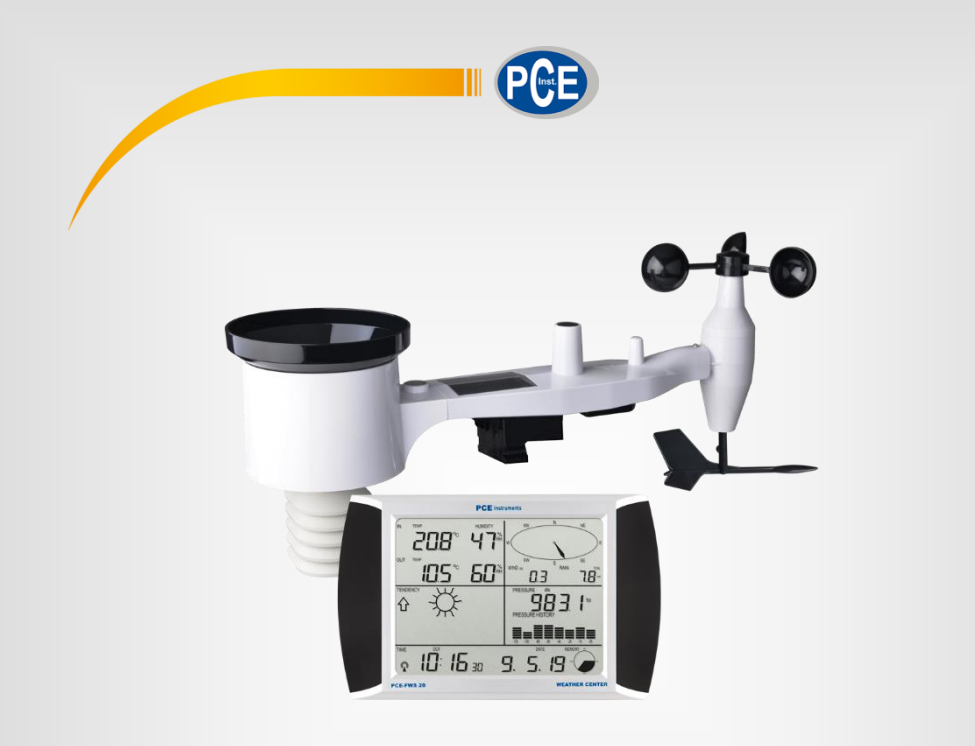

**Español**

# Manual de Instrucciones

## Estación meteorológica PCE-FWS 20N

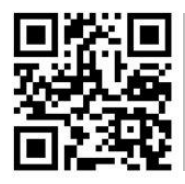

**Los manuales de instrucciones en varios idiomas (français, italiano, español, português, nederlands, türk, polski, русский,** 中文**) se pueden encontrar en el directorio de productos de nuestra web: www.pce-instruments.com**

> Última Modificación: 9 Julio 2019 v1.0

> > © PCE Instruments

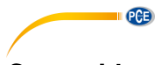

### Contenido

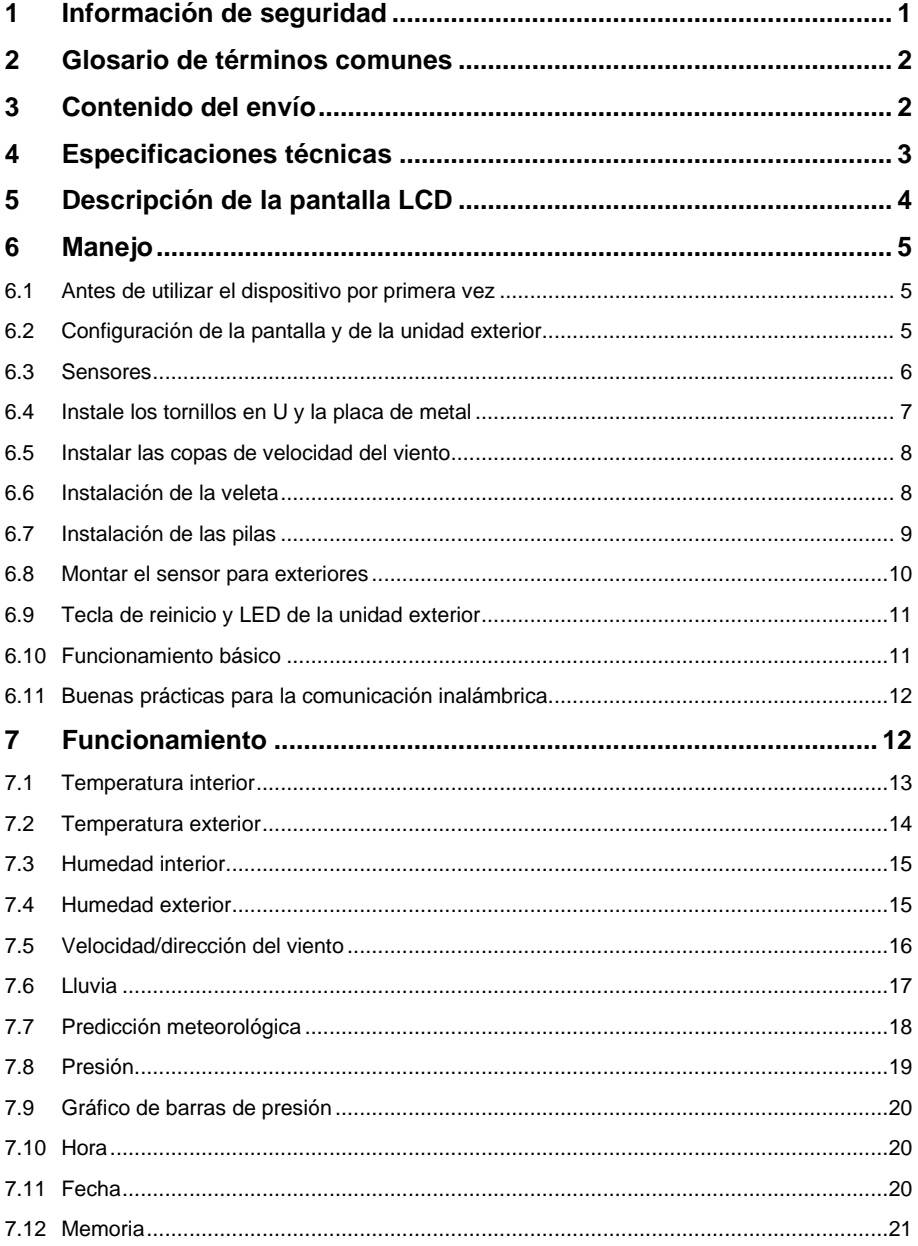

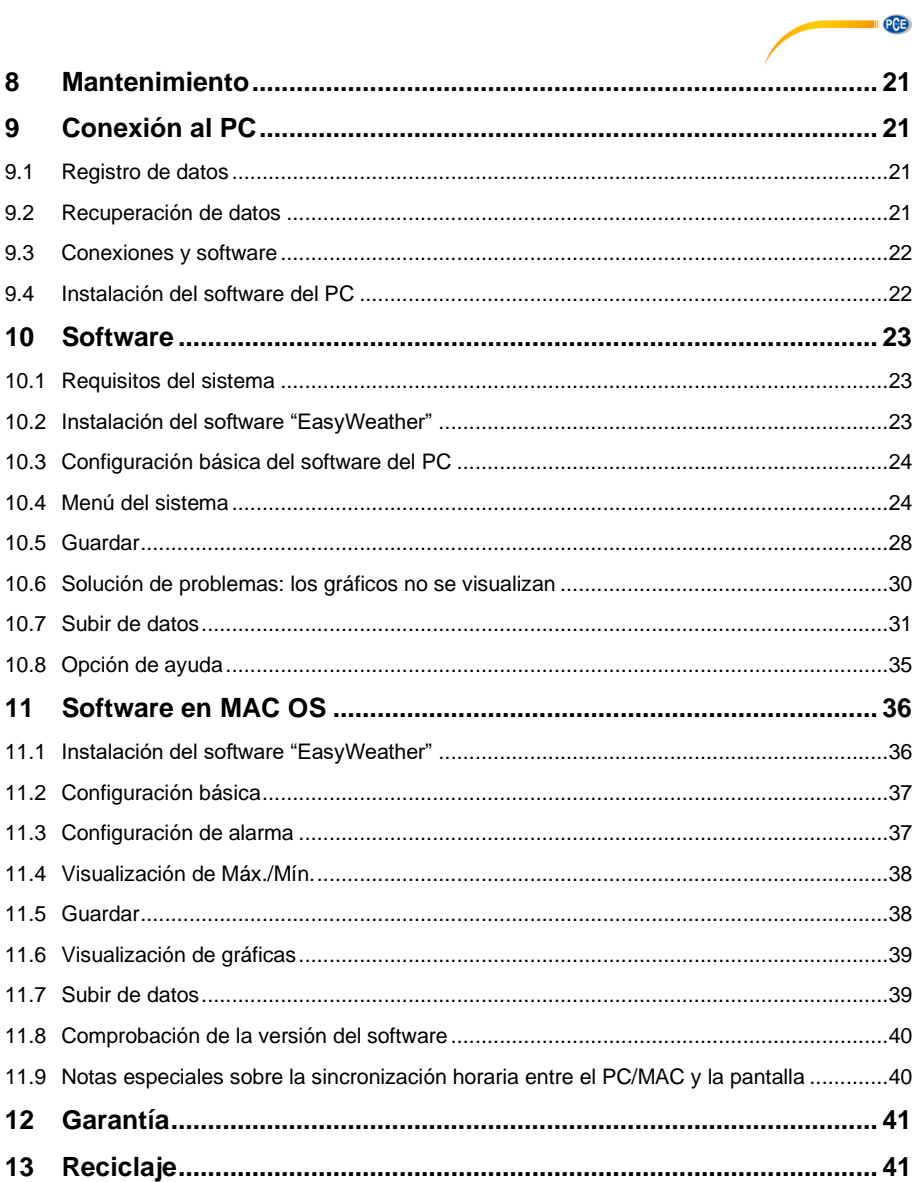

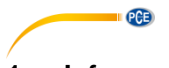

### <span id="page-4-0"></span>**1 Información de seguridad**

Por favor lea este manual de instrucciones detenidamente y en su totalidad, antes de utilizar el dispositivo por primera vez. El dispositivo debe de utilizarse por personal debidamente cualificado. Los daños y lesiones causadas por el incumplimiento de las indicaciones del manual de instrucciones quedan excluidos de nuestra garantía.

- Este dispositivo sólo se puede utilizar de la manera que se ha descrito en este manual de instrucciones. En caso de que se utilice de otra manera, pueden producirse situaciones peligrosas para el operario y causar daños en el dispositivo.
- El dispositivo debe de utilizarse si la condiciones ambientales (temperatura, humedad ambiental, …) están dentro del rango de valores límite indicados en las especificaciones. No exponga el dispositivo a temperaturas extremas, radiación solar directa, humedad ambiental extrema o zonas mojadas.
- No exponga el dispositivo a golpes o fuertes vibraciones.
- La carcasa del dispositivo solo la puede abrir el personal técnico de PCE Instruments.
- Nunca utilice el dispositivo con las manos mojadas.
- No efectúe cambios o modificaciones técnicas en el dispositivo.
- El dispositivo solo debe de limpiarse con un paño húmedo. No utilice productos de limpieza abrasivos o con base de disolventes.
- El dispositivo solo de debe de utilizar los accesorios que PCE Instruments proporciona o una sustitución equivalente.
- Compruebe la carcasa del dispositivo si tienes daños visibles antes de cada uso. En caso de que haya algún daño visible, no debe de usar el dispositivo.
- El dispositivo no debe de utilizarse en atmósferas explosivas.
- El rango de medición indicado en las especificaciones no se debe exceder bajo ninguna circunstancia.
- El incumplimiento de las indicaciones de seguridad puede causar daños en el dispositivo y lesiones al usuario.

No asumimos la responsabilidad por errores tipográficos o de cualquier otro error en este manual. Nos basamos en nuestros términos y condiciones generales, que se encuentra en nuestras condiciones generales comerciales.

Si tiene alguna pregunta, póngase en contacto con PCE Ibérica S.L. Los datos de contacto se encuentran al final de este manual.

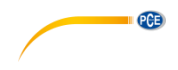

#### <span id="page-5-0"></span>**2 Glosario de términos comunes**

#### **DCF/WWVB**

La señal horaria DCF o WWVB es una señal de hora del día modulada por AM emitida por el Gobierno Federal de Alemania, el NIST de EEUU o el National Physical Laboratory. La base de tiempo se genera a partir de un reloj atómico con una precisión de 10.000 millones de segundos.

#### **LCD**

"LCD" es un acrónimo de "Liquid Crystal Display" (pantalla de cristal líquido). Este es un tipo común de pantalla que se utiliza en televisores, ordenadores, relojes y relojes digitales.

#### **BARÓMETRO Y PRESIÓN BAROMÉTRICA**

Un barómetro es un dispositivo que mide la presión del aire que lo empuja; esta medición se denomina presión barométrica. En realidad, no sentimos la presión barométrica porque la presión atmosférica está empujando igualmente en todas las direcciones.

#### **PRESIÓN RELATIVA DEL AIRE**

La presión relativa del aire es la misma que la presión barométrica. El cálculo de la presión relativa del aire es una combinación de la presión atmosférica absoluta y la altitud.

#### **PRESIÓN ABSOLUTA DEL AIRE**

La presión absoluta del aire es la presión atmosférica real en el barómetro sin tener en cuenta la altitud.

#### **PULGADAS DE MERCURIO (inHg)**

Una pulgada de mercurio es la unidad común de medida de la presión atmosférica en los Estados Unidos.

#### **HECTOPASCALES (hPa)**

Los HectoPascales es la unidad de medición común de la presión atmosférica en el Sistema Internacional (SI) de medida. El HectoPascal tiene el mismo valor de mbar.

#### <span id="page-5-1"></span>**3 Contenido del envío**

- 1 x Pantalla (receptor)
- 1 x Panel solar
- 1 x Sensor de dirección del viento
- 1 x Sensor de velocidad del viento
- 1 x Pluviómetro
- 1 x Sensor de temperatura y humedad
- 1 x Cable USB

El software para la estación meteorológica PCE-FWS 20N se puede descargar aquí: [https://www.pce-instruments.com/espanol/descargas-win\\_4.htm](https://www.pce-instruments.com/espanol/descargas-win_4.htm)

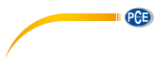

### <span id="page-6-0"></span>**4 Especificaciones técnicas**

#### **Datos de los sensores exteriores**

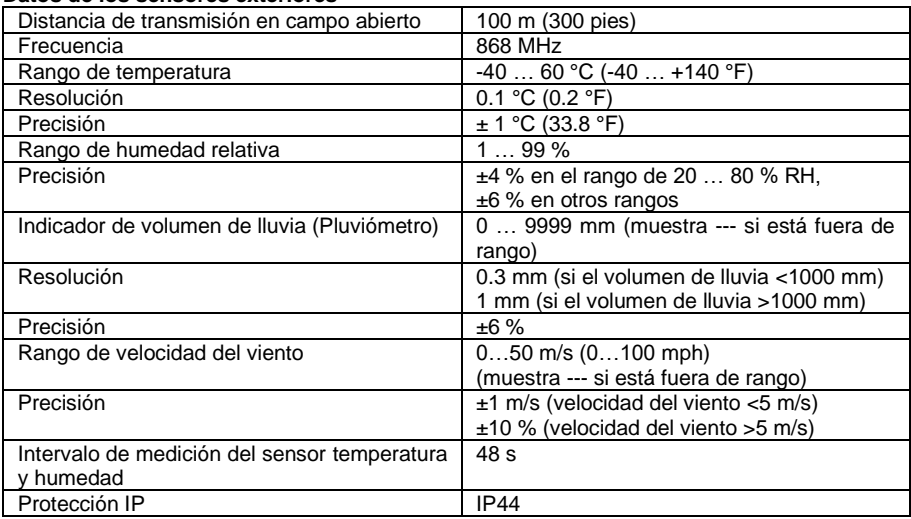

#### **Datos de los sensores interiores**

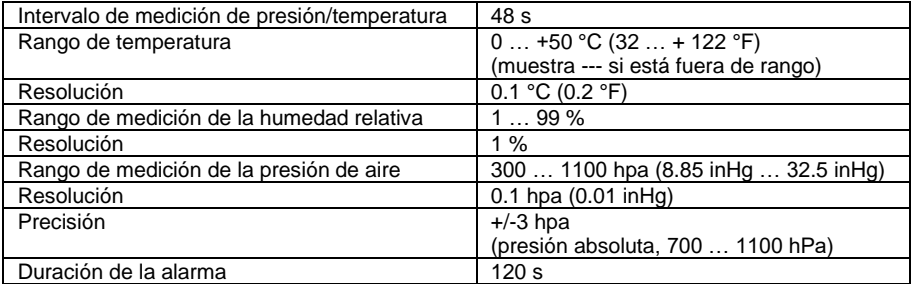

#### **Alimentación/Consumo**

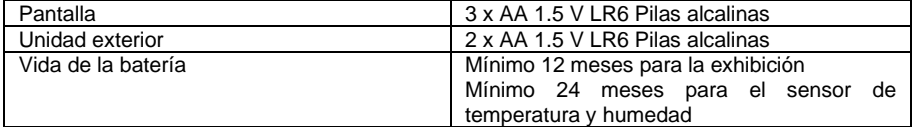

#### **Nota**

Cuando la temperatura exterior sea inferior a -20ºC, asegúrese de utilizar el tipo correcto de pilas para asegurarse de que el dispositivo puede obtener suficiente energía para mantener su funcionamiento correcto.

<span id="page-7-0"></span>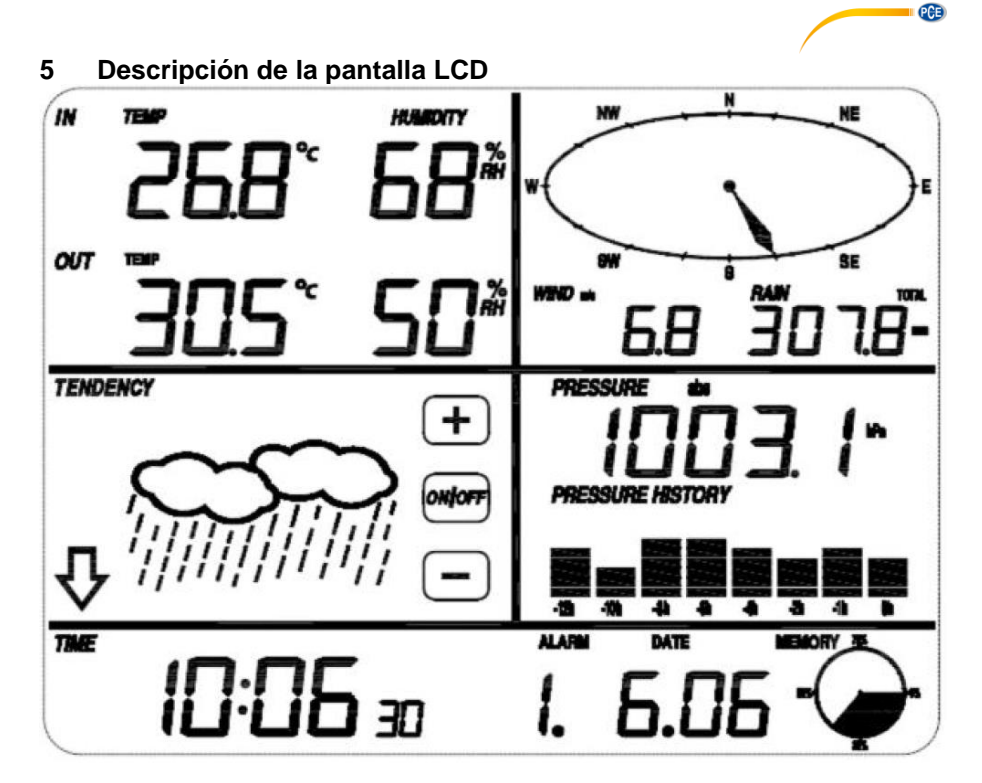

Parte superior izquierda: Temperatura y humedad de entrada y salida Parte superior derecha: Dirección y velocidad del viento, pluviometría<br>Parte central izquierda: Pronóstico del tiempo (tendencia) Parte central izquierda: Pronóstico del tiempo (tendencia)<br>Parte central derecha: Presión atmosférica e Historial de Parte central derecha: Presión atmosférica e Historial de la presión atmosférica<br>Línea inferior de pantalla: Fecha y hora, utilización de la memoria Fecha y hora, utilización de la memoria

#### **Nota**:

Cuando se muestre en la pantalla el icono "Alarm On" (Alarma activada) nos indicará que la función de alarma correspondiente está activa.

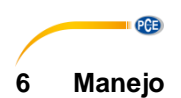

#### <span id="page-8-1"></span><span id="page-8-0"></span>**6.1 Antes de utilizar el dispositivo por primera vez**

Antes de colocar e instalar todos los componentes de la estación meteorológica en su destino final, por favor configure la estación meteorológica con todos los sensores cerca para comprobar su correcto funcionamiento.

#### <span id="page-8-2"></span>**6.2 Configuración de la pantalla y de la unidad exterior**

Inserte las 2 pilas LR6 (tamaño AA) en la unidad exterior. El LED situado en el frontal central de la unidad exterior se encenderá durante 4 segundos, luego se apagará y comenzará a funcionar con normalidad. La unidad exterior realizará una transmisión de datos y luego iniciará una rutina de recepción de la hora controlada por radio. Si una señal horaria se puede detectar correctamente, el LED parpadeará 5 veces y se encenderá durante 20 segundos, indicando que la señal horaria se ha encontrado correctamente. Cuando la señal horaria es mala y la recepción no es posible, la unidad exterior terminará la recepción de la hora controlada por radio en un minuto y reanudará el modo normal. Una vez transcritos los datos, el LED se encenderá durante 20ms. Durante el período de recepción de la hora controlada por radio, no hay transmisión y la transmisión normal sólo se reanudará una vez que se haya completado la rutina de recepción de la hora. El tiempo máximo para la recepción de la hora controlada por radio es de 5 minutos.

Tras insertar las pilas en la estación meteorológica, todos los segmentos de la pantalla LCD se encenderán durante unos segundos para su autocomprobación. El medidor volverá al modo de medición normal y sólo se activarán los segmentos de la pantalla activados para la medición.

Después de esto, la estación meteorológica realizará una medición inicial y comenzará a registrar la unidad exterior (se encenderá el icono de recepción de radio). No presione ninguna tecla antes de recibir los datos del sensor exterior, de lo contrario el modo de aprendizaje del sensor exterior terminará. Una vez registrada la unidad exterior, la pantalla cambiará automáticamente al modo de visualización normal, desde el que el usuario podrá realizar todos los demás ajustes.

Si no se detecta ninguna señal RCC/DCF durante la configuración inicial, la unidad exterior intentará obtener una señal RCC/DCF cada 6 horas hasta que reciba una señal. Una vez que la unidad exterior recibe la señal RCC/DCF, transmitirá la señal al monitor. En el monitor, se mostrará el icono RCC/DCF. Si el monitor no recibe la señal o la pierde, el icono no se mostrará.

#### **Registro de la unidad exterior**

Si no se muestran datos meteorológicos exteriores o se pierde la señal a los sensores durante la instalación o el montaje, mantenga presionada la tecla RESET del sensor exterior y vuelva a insertar las pilas de la pantalla para sincronizarla con los sensores. Si no se sincronizan, no se recibirán los datos meteorológicos.

#### **Nota:**

Esperé dos minutos antes de volver a insertar las pilas de la unidad exterior para que se restablezcan correctamente.

#### **Nota:**

La mejor condición para la recepción es por la noche, entre la medianoche y las 6.00 am, cuando hay menos interferencia atmosférica.

<span id="page-9-0"></span>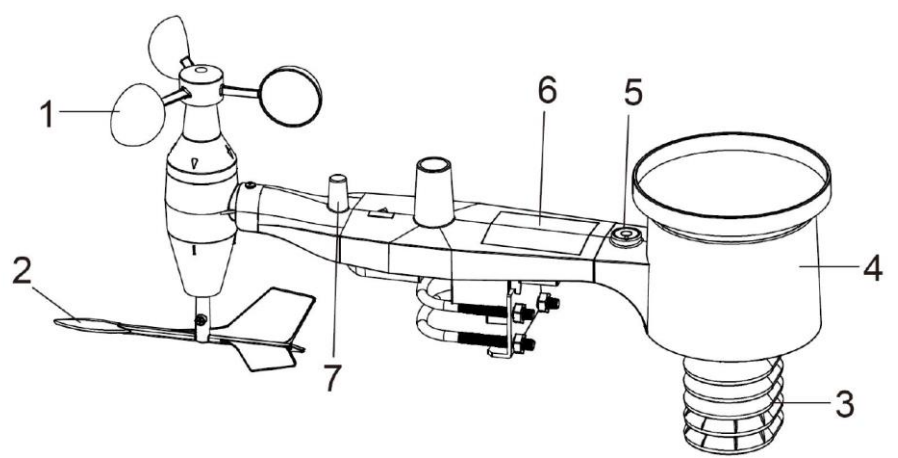

**PCE** 

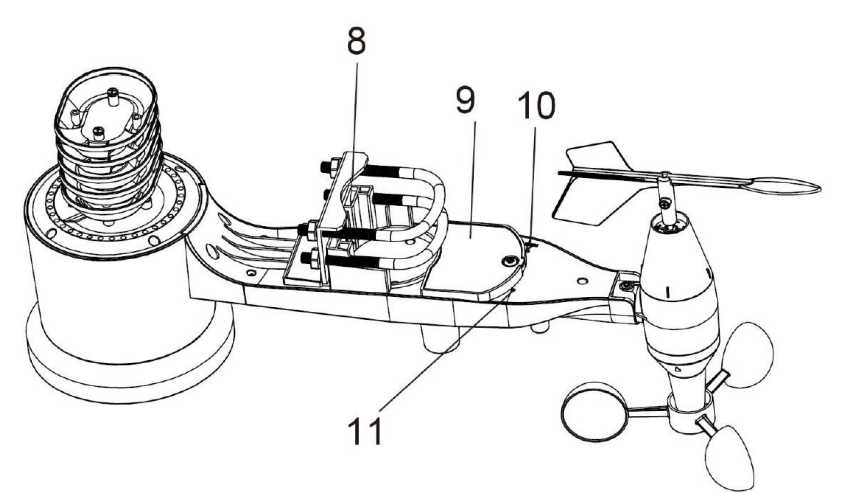

- 1. Sensor de velocidad del viento
- 2. Veleta
- 3. Sensor de temperatura y humedad
- 4. Colector de lluvia
- 5. Nivel de burbuja
- 6. Panel solar
- 7. Antena
- 8. Tornillo en U
- 9. Compartimento de la batería
- 10. Tecla de reinicio

11. Indicador LED: luz encendida durante 4 s en el arranque. El LED parpadeará cada 48 segundos (el período de actualización de la transmisión del sensor).

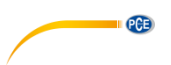

#### <span id="page-10-0"></span>**6.4 Instale los tornillos en U y la placa de metal**

La instalación de los tornillos en U, que a su vez se utilizan para montar el paquete del sensor en un poste, requiere la instalación de la placa de metal incluida para fijar los extremos de los tornillos en U. La placa de metal, visible en la primera imagen de abajo, tiene 4 orificios a través de los cuales caben los extremos de los dos tornillos en U. La propia placa se inserta en una ranura en la parte inferior de la unidad (lado opuesto del panel solar). Observe que un lado de la placa tiene un borde recto (que entra en la ranura) mientras que el otro lado está doblado en un ángulo de 90 grados y tiene un perfil curvado (que terminará rodeando el poste de montaje). Una vez instalada la placa metálica, inserte ambos tornillos en U a través de los orificios correspondientes de la placa metálica, como se muestra en la imagen.

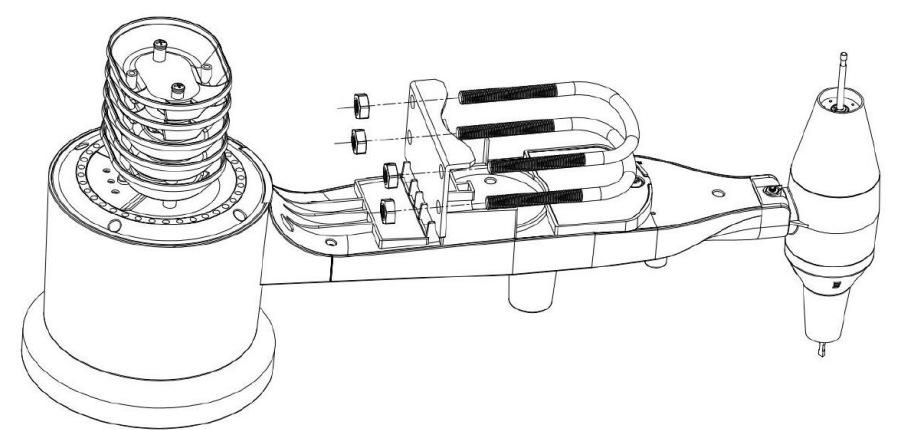

Atornille sin apretar las tuercas en los extremos de los tornillos en U. Los apretará más tarde durante el montaje final. El mismo se muestra en la imagen siguiente.

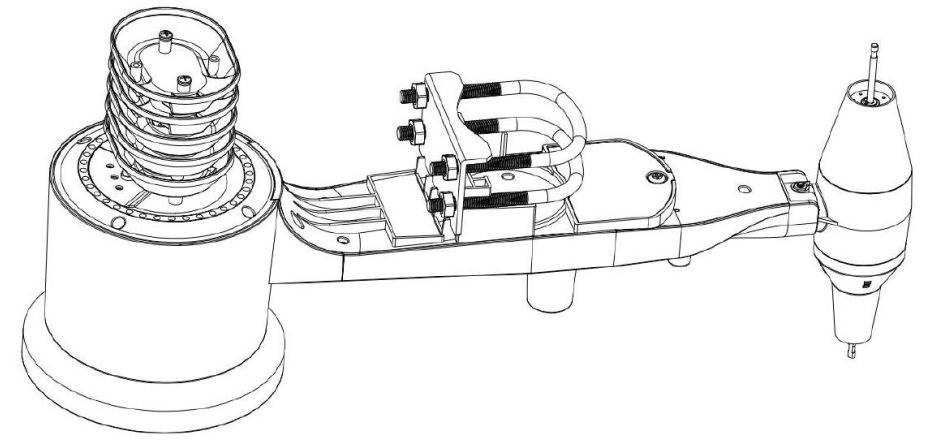

En esta etapa, la placa y los tornillos en U todavía no son necesarios, pero su instalación ahora puede ayudar a evitar daños en la veleta y en las copas de velocidad del viento más adelante. El manejo del paquete de sensores con la veleta y las copas de velocidad instaladas antes de poner los tornillos es más difícil y también más probable provocar algún daño.

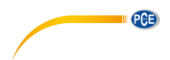

#### <span id="page-11-0"></span>**6.5 Instalar las copas de velocidad del viento**

Empuje la unidad de la copa de la velocidad del viento sobre el eje en la parte superior del paquete de sensores, como se muestra en la imagen de la izquierda. Apriete el tornillo de ajuste con un destornillador Philips (tamaño PH0), como se muestra la imagen de la derecha. Asegúrese de que la unidad de las cazoletas puedan girar libremente. No debe haber una fricción perceptible al girar.

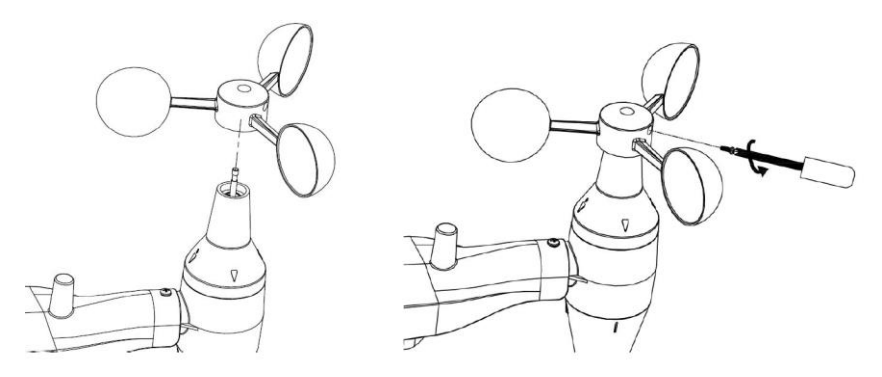

#### <span id="page-11-1"></span>**6.6 Instalación de la veleta**

Empuje la veleta sobre el eje en el lado opuesto de las cazoletas hasta que no se puede empujar más, como se muestra en la imagen de la izquierda. A continuación, apriete el tornillo de fijación con un destornillador Philips (tamaño PH0), como se muestra en la imagen de la derecha, hasta que la veleta no se pueda extraer del eje. Asegúrese de que la veleta pueda girar libremente. El movimiento de la veleta tiene una pequeña cantidad de fricción, lo cual es útil para proporcionar mediciones estables de la dirección del viento.

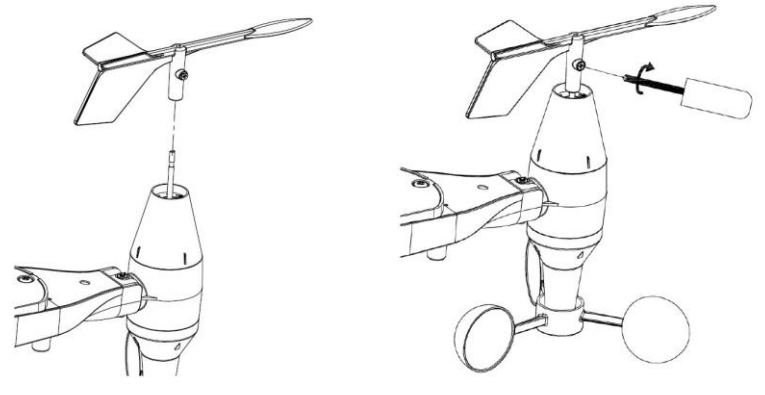

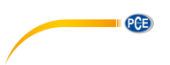

#### <span id="page-12-0"></span>**6.7 Instalación de las pilas**

Abra la tapa del compartimento de las pilas con un destornillador e inserte 2 pilas AA. El indicador LED en la parte posterior del sensor se encenderá durante 4 segundos y luego parpadeará una vez cada 48 segundos, indicando la transmisión de datos del sensor (período de actualización de la transmisión del sensor).

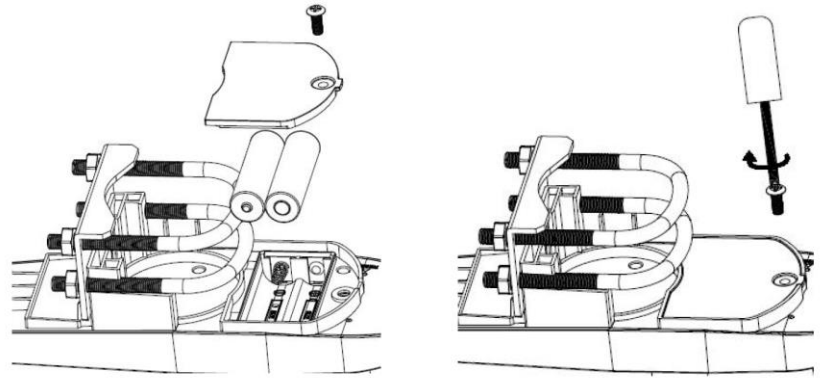

#### **Nota**:

Si el LED no se enciende o se enciende de forma permanente, asegúrese de que las pilas estén colocadas correctamente. No instale las pilas al revés, podría dañar el sensor exterior de forma permanente.

#### **Nota**:

Recomendamos las pilas de litio para climas fríos, pero las pilas alcalinas son suficientes para la mayoría de los climas. Las pilas recargables tienen voltajes más bajos y nunca deben utilizarse.

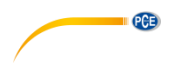

#### <span id="page-13-0"></span>**6.8 Montar el sensor para exteriores**

Antes de proceder con el montaje del sensor para exteriores detallado en esta sección, debe asegurarse de que la pantalla pueda recibir datos del mismo, mientras mantenga el paquete de sensores para exteriores ensamblado cerca (aunque preferiblemente a una distancia no inferior a 1,5 m de la pantalla). Esto facilitará la resolución de problemas y ajustes y evitará cualquier problema relacionado con la distancia o interferencias con el sistema.

Una vez finalizada la instalación y que todo funcione, regrese aquí para el montaje del sensor exterior. Si aparecen problemas después del montaje del sensor en exteriores, es casi seguro que estarán relacionados con la distancia, los obstáculos, etc.

Como puede ver en la siguiente imagen, el conjunto de montaje incluye dos tornillos en U y un soporte que se ajusta alrededor de un poste de 1 a 2" de diámetro (no incluido) usando las cuatro tuercas con tornillo en U.

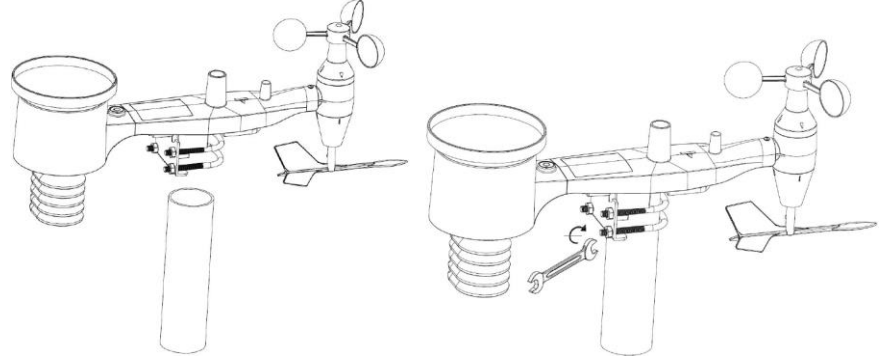

#### **Nota**

Al lado de la antena, hay un icono de flecha con "WEST" escrito debajo (como en la siguiente imagen), que representa la dirección OESTE. El cuerpo del sensor debe ajustarse de forma que la indicación "WEST" esté orientada hacia el oeste real de su ubicación. Se recomienda una brújula para ayudar a ajustar la dirección. Se producirá un error permanente en la dirección del viento si el sensor exterior no está instalado en la dirección correcta.

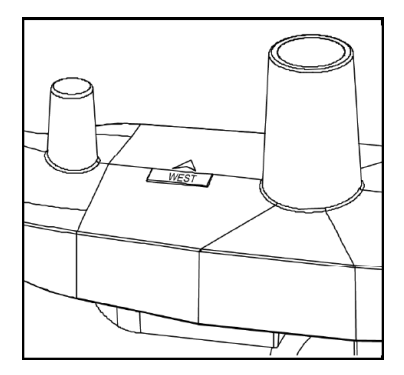

© PCE Instruments  $1<sub>0</sub>$ 

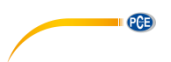

Mire ahora el nivel de la burbuja. La burbuja debe estar completamente dentro del círculo rojo. Si no es así, las lecturas de dirección del viento, velocidad y lluvia pueden ser incorrectas o imprecisas. Ajuste el tubo de montaje según sea necesario. Si la burbuja está cerca pero está dentro del círculo y no puede ajustarse el tubo de montaje, quizás que tenga que experimentar con pequeñas calzas o cuñas de madera o cartón pesado entre el paquete del sensor y la parte superior del poste de montaje para lograr el resultado deseado (esto requerirá aflojar los tornillos y algo de experimentación).

Compruebe y, si es necesario, corrija la orientación hacia el oeste como paso final de la instalación y apriete los tornillos con una llave.

#### <span id="page-14-0"></span>**6.9 Tecla de reinicio y LED de la unidad exterior**

Mantenga pulsado el botón RESET (ver imagen) para reiniciar: El LED se encenderá mientras se pulsa el botón RESET. A continuación, puede soltarlo. El LED debería entonces reanudarse como de costumbre, parpadeando aproximadamente una vez cada 48 segundos.

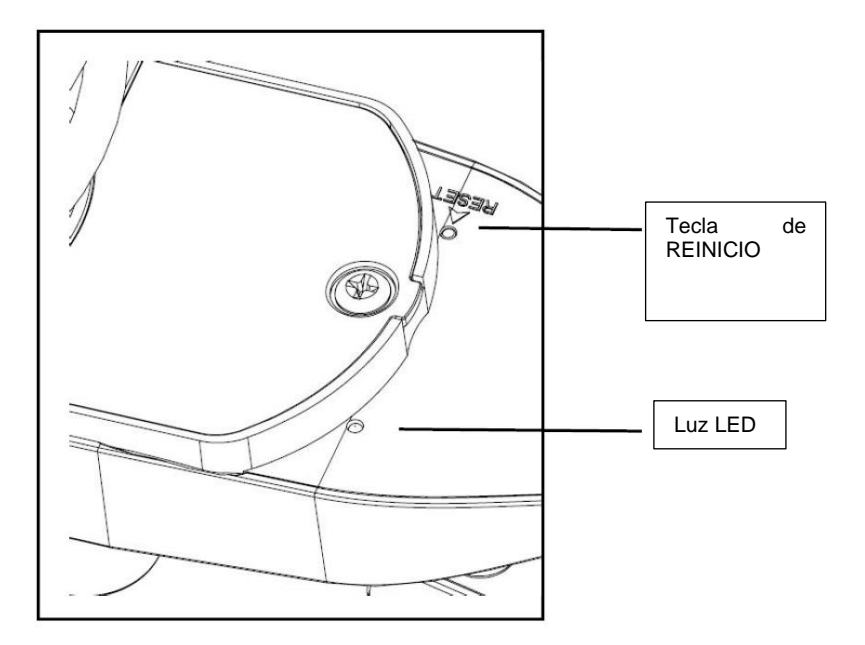

#### <span id="page-14-1"></span>**6.10 Funcionamiento básico**

Todas las acciones y funciones de la estación meteorológica se inician en la pantalla táctil tocando ligeramente (¡No presionando!) las áreas relacionadas. Toque los iconos "+", "ON/OFF", o "-" de forma intermitente para realizar una selección o para aumentar o disminuir un valor. Cada vez que se activa un paso de programación tocando un área de conmutación en la pantalla táctil, suena un tono y la luz de fondo se encenderá durante unos segundos. Si no se presiona ninguna tecla durante 30 segundos, la pantalla LCD volverá automáticamente al modo de visualización normal (tiempo de espera automático).

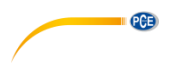

#### <span id="page-15-0"></span>**6.11 Buenas prácticas para la comunicación inalámbrica**

#### **Nota**:

Para asegurarse una comunicación adecuada, monte el (los) sensor(es) de control remoto en posición vertical sobre una superficie vertical como una pared. No coloque el sensor en posición horizontal.

La transmisión inalámbrica es sensible a las interferencias, la distancia, las paredes y las barreras metálicas. Recomendamos las siguientes acciones prácticas para una transmisión inalámbrica sin problemas.

- 1. **Interferencia electromagnética (EMI):** Mantenga la pantalla a varios pies de distancia de los monitores de ordenadores y televisores.
- 2. **Interferencia de radiofrecuencia (RFI):** Si tiene otros dispositivos de 433/868/915 MHz y la comunicación es intermitente, intente apagar estos otros dispositivos. Es posible que tenga que reubicar las unidades exteriores o los receptores para evitar la comunicación intermitente.
- 3. **Calificación de la línea de visión:** Este dispositivo está clasificado a una línea de visión de 300 pies (sin interferencias, barreras o paredes), pero normalmente, podrá obtener un número máximo de 100 pies bajo la mayoría de las instalaciones del mundo real, que incluyen el paso a través de barreras o paredes.
- 4. **Barreras metálicas:** La radiofrecuencia no pasará a través de barreras metálicas como el revestimiento de aluminio. Si tiene revestimiento metálico, alinee la unidad exterior y la pantalla a través de una ventana para obtener una línea de visión clara.

En la siguiente tabla se muestra la pérdida del medio de transmisión vs. La pérdida de recepción. Cada "pared" u obstáculo disminuye el alcance de transmisión en el factor que se muestra a continuación.

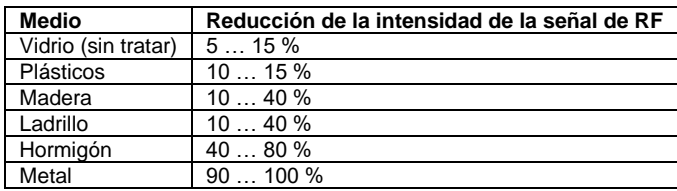

#### <span id="page-15-1"></span>**7 Funcionamiento**

#### **Nota**:

Debido a la configuración predeterminada por el fabricante, puede que no sea necesario que la mayoría de los usuarios realicen –excepto la presión atmosférica relativa (véase más abajo) otros ajustes básicos. Sin embargo, los cambios pueden realizarse con facilidad.

Para la configuración básica, el siguiente menú se inicia tocando la pantalla táctil en el área de visualización deseada.

La configuración básica se puede realizar en el siguiente orden sucesivo:

#### **Nota**:

El procedimiento de configuración se puede abandonar en cualquier momento tocando en cualquier otra área funcional (excepto en "+", "-" o "ON/OFF").

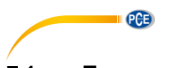

#### <span id="page-16-0"></span>**7.1 Temperatura interior**

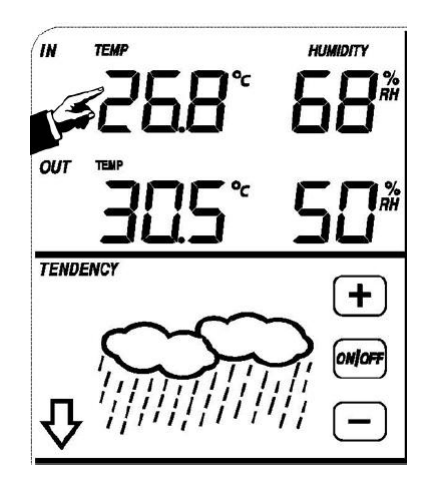

Realice la configuración de la temperatura interior de la siguiente manera:

- 1) Pulse en la sección **TEMPERATURA INTERIOR (IN)**, las teclas "+" y "–" parpadearán. Pulse "+" o "–" para cambiar la unidad visualizada (°C o °F).
- 2) Pulse de nuevo en **TEMPERATURA INTERIOR (IN)** para configurar la función de alarma de la temperatura inferior alta, los botones "+", "ON/OFF", "–" y el icono **HI AL** parpadearán y se iluminarán. Pulse los botones "+" o "–" para cambiar el valor, mantenga pulsados los botones "+" o "–" durante 3 s para que los valores cambien de manera rápida. Pulse el botón "ON/OFF" para activar o desactivar la función alarma (si la alarma está activada, se mostrará en la pantalla un icono de un altavoz).
- 3) Pulse en la sección **TEMPERATURA INTERIOR (IN)** una tercera vez para configurar la función de alarma de temperatura interior mínima, las teclas "+", "ON/OFF", "–" e icono **LO AL** parpadearán y se iluminara. Pulse los botones "+" o "–" para cambiar el valor, mantenga pulsados los botones "+" o "–" durante 3 s para que los valores cambien de manera rápida. Pulse el botón "ON/OFF" para activar o desactivar la función alarma (si la alarma está activada, se mostrará en la pantalla un icono de un altavoz).
- 4) Pulse en la sección **TEMPERATURA INTERIOR (IN)** por cuarta vez para mostrar el valor de la temperatura interior máximo. El registro máximo parpadeará y el icono **MAX** se iluminará. Para cambiar el valor máximo anterior, presione en el valor actual mostrado en la pantalla durante 3 s.
- 5) Pulse en la sección **TEMPERATURA INTERIOR (IN)** por quinta vez para mostrar el valor de la temperatura interior mínimo. El registro mínimo parpadeará y el icono **MIN** se iluminará. Para cambiar el valor mínimo anterior, presione en el valor actual mostrado en la pantalla durante 3 s.

#### <span id="page-17-0"></span>**7.2 Temperatura exterior**

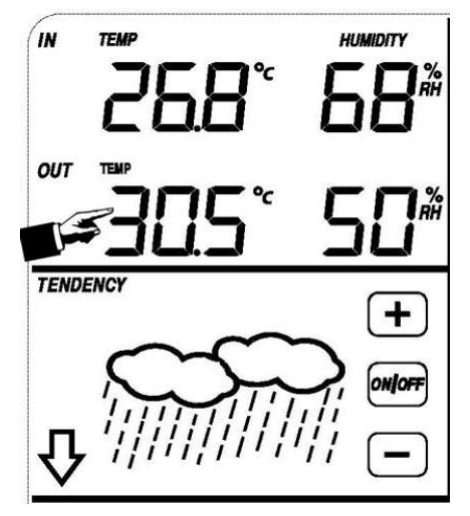

**PCE** 

Realice la configuración de la temperatura exterior de la siguiente manera:

- 1) Pulse en la sección **TEMPERATURA EXTERIOR (OUT)**, las teclas "+" y "–" parpadearán. Pulse "+" o "–" para cambiar la pantalla entre la temperatura exterior, sensación térmica fría y punto de rocío.
- 2) Pulse en la sección **TEMPERATURA EXTERIOR (OUT)** de nuevo, las teclas "+" y "–" parpadearán. Pulse "+" o "–" para cambiar la unidad entre °C y °F.
- 3) Pulse en la sección **TEMPERATURA EXTERIOR (OUT)** por tercera vez para configurar la función de alarma de la temperatura exterior alta, los botones "+", "ON/OFF", "–" y el icono **HI AL** parpadearán y se iluminarán. Pulse los botones "+" o "–" para cambiar el valor, mantenga pulsados los botones "+" o "–" durante 3 s para que los valores cambien de manera rápida. Pulse el botón "ON/OFF" para activar o desactivar la función alarma (si la alarma está activada, se mostrará en la pantalla un icono de un altavoz).
- 4) Pulse en la sección **TEMPERATURA EXTERIOR (OUT)** por cuarta vez para configurar la función de alarma de temperatura exterior mínima, las teclas "+", "ON/OFF", "–" e icono **LO AL** parpadearán y se iluminara. Pulse los botones "+" o "–" para cambiar el valor, mantenga pulsados los botones "+" o "–" durante 3 s para que los valores cambien de manera rápida. Pulse el botón "ON/OFF" para activar o desactivar la función alarma (si la alarma está activada, se mostrará en la pantalla un icono de un altavoz).
- 5) Pulse en la sección **TEMPERATURA EXTERIOR (OUT)** por quinta vez para mostrar el valor de la temperatura exterior máximo. El registro máximo parpadeará y el icono **MAX** se iluminará. Para cambiar el valor máximo anterior, presione en el valor actual mostrado en la pantalla durante 3 s.
- 6) Pulse en la sección **TEMPERATURA EXTERIOR (OUT)** por sexta vez para mostrar el valor de la temperatura exterior mínimo. El registro mínimo parpadeará y el icono **MIN** se iluminará. Para cambiar el valor mínimo anterior, presione en el valor actual mostrado en la pantalla durante 3 s.

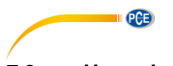

#### <span id="page-18-0"></span>**7.3 Humedad interior**

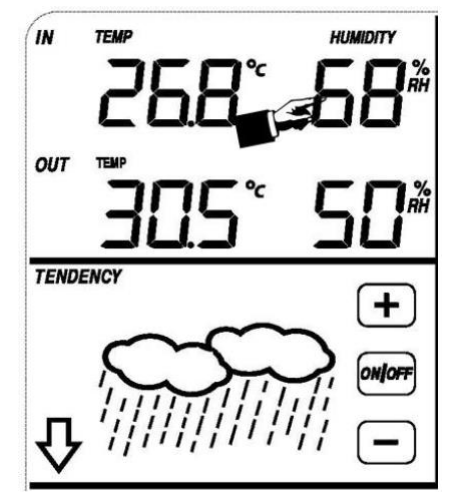

Realice la configuración de la humedad interior de la siguiente manera:

- 1) Pulse en la sección **HUMEDAD INTERIOR (IN)** para configurar la función de alarma de humedad interior alta. Las teclas "+", "ON/OFF", "–" y el icono **HI AL** parpadearán y se iluminará. Pulse en "+" o "–" para cambiar el valor, mantenga pulsado el botón "+" o "–" durante 3 s para que los valores cambien de manera rápida. Pulse el botón "ON/OFF" para activar o desactivar la función alarma (si la alarma está activada, se mostrará en la pantalla un icono de un altavoz).
- 2) Pulse en la sección **HUMEDAD INTERIOR (IN)** de nuevo para configurar la función de alarma de humedad interior inferior. Las teclas "+", "ON/OFF", "–" y el icono **LO AL** parpadearán y se iluminará. Pulse en "+" o "–" para cambiar el valor, mantenga pulsado el botón "+" o "–" durante 3 s para que los valores cambien de manera rápida. Pulse el botón "ON/OFF" para activar o desactivar la función alarma (si la alarma está activada, se mostrará en la pantalla un icono de un altavoz).
- 3) Pulse en la sección **HUMEDAD INTERIOR (IN)** por tercera vez para mostrar el valor de la humedad interior máximo. El registro máximo parpadeará y el icono **MAX** se iluminará. Para cambiar el valor máximo anterior, presione en el valor actual mostrado en la pantalla durante 3 s.
- 4) Pulse en la sección **HUMEDAD INTERIOR (IN)** por cuarta vez para mostrar el valor de la humedad interior mínimo. El registro mínimo parpadeará y el icono **MIN** se iluminará. Para cambiar el valor mínimo anterior, presione en el valor actual mostrado en la pantalla durante 3 s.

#### <span id="page-18-1"></span>**7.4 Humedad exterior**

Los procedimientos para la configuración de este parámetro son iguales a los de la humedad inferior.

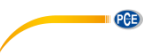

#### <span id="page-19-0"></span>**7.5 Velocidad/dirección del viento**

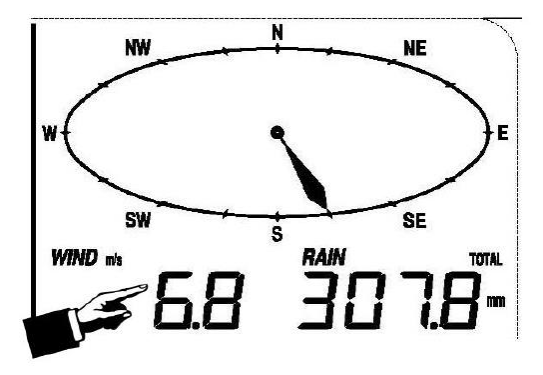

Realice la configuración del viento de la siguiente manera:

- 1) Pulse en la sección **VELOCIDAD DEL VIENTO (WIND SPEED)**, las teclas "+" y "–" parpadearán. Pulse las teclas "+" y "–" para seleccionar entre el promedio de la velocidad del viento y la velocidad de la ráfaga.
- 2) Pulse en la sección **VELOCIDAD DEL VIENTO (WIND SPEED)** de nuevo, las teclas "+" y "–" parpadearán. Pulse las teclas "+" y "–" para seleccionar la unidad de velocidad del viento: km/h, mph, m/s, knots o bft.
- 3) Pulse en la sección **VELOCIDAD DEL VIENTO (WIND SPEED)** por tercera vez para configurar la función de alarma superior, las teclas "+", "ON/OFF", "–"y el icono **HI AL** parpadearán y el icono **HI AL** se iluminará. Pulse la tecla "+" o "– para cambiar el valor, y mantenga pulsada la tecla "+" o "– para cambiar los valores más rápido. Pulse "ON/OFF" para activar o desactivar la función alarma (si la alarma está activada, se mostrará en la pantalla un icono de un altavoz).
- 4) Pulse en la sección **VELOCIDAD DEL VIENTO (WIND SPEED)** por cuarta vez para configurar la función de alarma de dirección del viento, la flecha de dirección del viento comenzará a parpadear. Pulse las teclas "+" y "–" para seleccionar la alarma deseada para la dirección del viento. Pulse "ON/OFF" para activar o desactivar la alarma de dirección del viento.
- 5) Pulse en la sección **VELOCIDAD DEL VIENTO (WIND SPEED)** por quinta vez para mostrar el registro de velocidad máxima del viento. El valor máximo registrado parpadeará y el icono **MAX** se iluminará. Presione la pantalla durante 3 s para establecer como valor máximo el valor actual de la pantalla.

<span id="page-20-0"></span>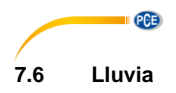

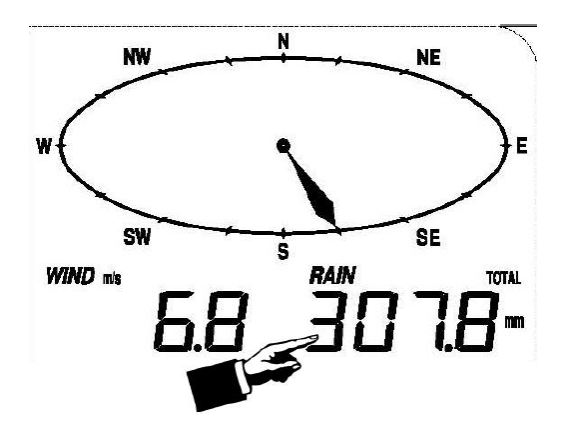

Realice la configuración de la lluvia de la siguiente manera:

- 1) Pulse en la sección **LLUVIA (RAIN)**, las teclas "+" y "–" parpadearán. Pulse la tecla "+" o "–" para cambiar la pantalla entre 1 h, 24 h, semana, mes y lluvia total.
- 2) Pulse en la sección **LLUVIA (RAIN)** de nuevo. Las teclas "+" y "–" parpadearán. Pulse la tecla "+" o "–" para seleccionar la unidad de precipitación: mm o pulgadas.
- 3) Pulse en la sección **LLUVIA (RAIN)** por tercera vez para configurar la función de alarma superior. Las teclas "+", "ON/OFF" y "–" parpadearán y el icono **HI AL** se iluminará. Pulse la tecla "+" o "– para cambiar el valor, y mantenga pulsada la tecla "+" o "– para cambiar los valores más rápido. Pulse "ON/OFF" para activar y desactivar la alarma (si la alarma está activada, el icono del altavoz se activará, indicando que ésta función está activa).
- 4) Pulse en la sección **LLUVIA (RAIN)** por cuarta vez para mostrar el registro de precipitaciones máximo actual. El valor máximo registrado parpadeará y el icono **MAX** se iluminará. Presione la pantalla durante 3 s para establecer como valor máximo el valor actual de la pantalla.
- 5) Pulse en la sección **LLUVIA (RAIN)** por quinta vez para restablecer el valor de precipitación a 0 manteniendo pulsado el valor parpadeante durante 3 s. A continuación, 1 h, 24 h, semana, mes y lluvia total se restablecerá a 0.

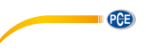

**TENDENCY** 

<span id="page-21-0"></span>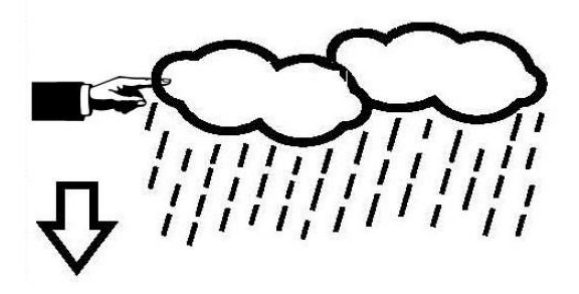

- 1) Pulse en la sección **TENDENCIA (TENDENCY)**. Las teclas "+" y "–" parpadearán. Pulse en la tecla "+" o "–" para cambiar el icono visualizado entre SUNNY, PARTLY CLOUDY, CLOUDY y RAINY.
- 2) Pulse nuevamente en la sección **TENDENCIA (TENDENCY)**. Las teclas "+" y "–" parpadearán. Pulse la tecla "+" o "–" para ajustar el umbral de presión de 2 a 4 hPa (por defecto está establecido 2 hPa).
- 3) Pulse en la sección **TENDENCIA (TENDENCY)** por tercera vez. Las teclas "+" y "-" parpadearán. Pulse "+" o "–" para ajustar el umbral de presión de lluvia de 3 a 9 hPa (por defecto está establecido 4 hPa).

<span id="page-22-0"></span>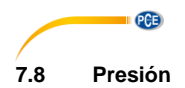

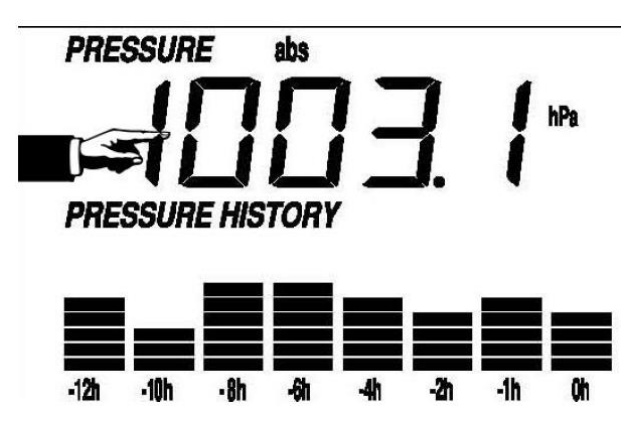

- 1) Pulse en la sección **PRESIÓN (PRESSURE)**. Las teclas "+" y "–" parpadearán. Pulse en la tecla "+" o "–" para seleccionar entre presión absoluta (abs) y presión relativa (rel).
- 2) Pulse de nuevo en la sección **PRESIÓN (PRESSURE)**. Las teclas "+" y "–" parpadearán. Pulse en la tecla "+" o "–" para cambiar entre las unidades de presión, podrá seleccionar entre hPa, inHg y mmHg.
- 3) Pulse en la sección **PRESIÓN (PRESSURE)** por tercera vez para ajustar el valor de presión relativa. Las teclas "+" y "-" parpadearán, el icono "rel" se iluminará. toque "+" o "–" para cambiar el valor. Mantenga pulsada la tecla "+" o "–" para cambiar el valor más rápidamente.
- 4) Pulse en la sección **PRESIÓN (PRESSURE)** por cuarta vez para ajustar la función de alarma de presión superior. Las teclas "+" y "–" parpadearán y el icono **HI AL** se encenderá. Pulse en la tecla "+" o "-" para cambiar el valor y mantenga pulsadas las mismas teclas durante 3s para cambiarlo más rápido. Pulse "ON/OFF" para activar y desactivar la alarma (si la alarma está activada, el icono del altavoz se activará, indicando que esta función está activa).
- 5) Pulse en la sección **PRESIÓN (PRESSURE)** por quinta vez para ajustar la función de alarma de presión inferior. Las teclas "+", "ON/OFF" y "–" parpadearán y el icono **LO AL** se encenderá. Pulse en la tecla "+" o "–" para cambiar el valor y mantenga pulsadas las mismas teclas durante 3s para cambiarlo más rápido. Pulse "ON/OFF" para activar y desactivar la alarma (si la alarma está activada, el icono del altavoz se activará, indicando que esta función está activa).
- 6) Pulse en la sección **PRESIÓN (PRESSURE)** por sexta vez para mostrar el valor máximo de presión. El valor registrado parpadeará y el icono **MAX** se encenderá. Presione la pantalla durante 3 s para establecer como valor máximo el valor actual de la pantalla.
- 7) Pulse en la sección **PRESIÓN (PRESSURE)** por séptima vez para mostrar el valor mínimo de presión. El valor mínimo registrado parpadeará y el icono **MIN** se encenderá. Presione la pantalla durante 3 s para establecer como valor mínimo el valor actual de la pantalla.

#### **Nota**:

Cuando se selecciona la presión absoluta, se salta el paso 3.

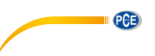

#### <span id="page-23-0"></span>**7.9 Gráfico de barras de presión**

Pulse en la sección **GRÁFICO DE BARRAS DE PRESIÓN (PRESSURE BAR GRAPH)** y a continuación pulse la tecla "+" o "-" para seleccionar entre ver el gráfico de presión de las últimas 12 o 24 horas.

#### <span id="page-23-1"></span>**7.10 Hora**

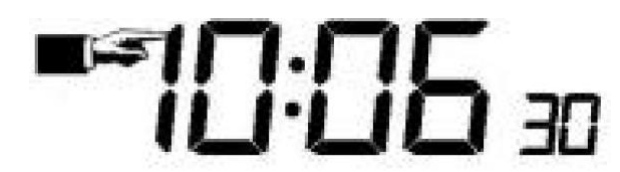

- 1) Pulse en la sección **TIEMPO (TIME)**. Las teclas "+" y "–" parpadearán. Pulse en la tecla "+" o "–" para ajustar el nivel de contraste entre 0 a 8. (por defecto está el 5)
- 2) Pulse en la sección **TIEMPO (TIME)** de nuevo. Las teclas "+" y "–" parpadearán.
- Pulse en la tecla "+" o "–" para ajustar la zona horaria.
- 3) Pulse en la sección **TIEMPO (TIME)** por tercera vez. Las teclas "+" y "–" parpadearán. Pulse en la tecla "+" o "-" para cambiar entre el formato de 12 o 24 horas.
- 4) Pulse en la sección **TIEMPO (TIME)** por cuarta vez para ajustar la hora. Las teclas "+" y "–" parpadearán. Pulse en la tecla "+" o "–" para cambiar el valor.
- 5) Pulse en la sección **TIEMPO (TIME)** por quinta vez para ajustar los minutos. Las teclas "+" y "–" parpadearán. Pulse en la tecla "+" o "–" para cambiar el valor.

#### <span id="page-23-2"></span>**7.11 Fecha**

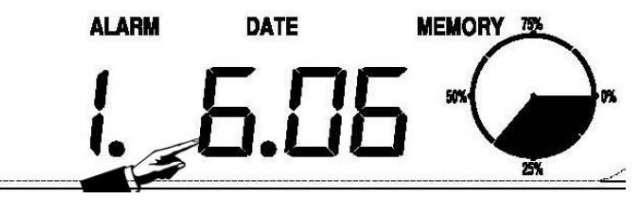

- 1) Pulse en la sección **FECHA (DATE)**. Las teclas "+" y "–" parpadearán. Pulse "+" o "–" para seleccionar entre la fecha (Día–Mes-Año), la alarma y la fecha de la semana.
- 2) Pulse en la sección **FECHA (DATE)** de nuevo, las teclas "+" y "–" parpadearán. Pulse "+" o "–" para cambiar entre el formato DD-MM y MM-DD para la fecha.
- 3) Pulse en la sección **FECHA (DATE)** por tercera vez. Las teclas "+" y "–" parpadearán. Pulse "+" o "–" para ajustar el año. Mantenga pulsada la tecla "+" o "–" durante 3 segundos para cambiar el valor más rápido.
- 4) Pulse en la sección **FECHA (DATE)** por cuarta vez. Las teclas "+" y "–" parpadearán. Pulse "+" o "–" para ajustar el mes. Mantenga pulsada la tecla "+" o "–" durante 3 segundos para cambiar el valor más rápido.
- 5) Pulse en la sección **FECHA (DATE)** por quinta vez. Las teclas "+" y "–" parpadearán. Pulse "+" o "–" para ajustar el día. Mantenga pulsada la tecla "+" o "–" durante 3 segundos para cambiar el valor más rápido.
- 6) Pulse en la sección **FECHA (DATE)** por sexta vez Las teclas "+" y "–" parpadearán. Pulse "+" o "–" para ajustar la hora de la alarma. Mantenga pulsada la tecla "+" o "–" durante 3 segundos para cambiar el valor más rápido.
- 7) Pulse en la sección **FECHA (DATE)** por séptima vez. Las teclas "+" y "–" parpadearán. Pulse "+" o "–" para ajustar los minutos de la alarma. Mantenga pulsada la tecla "+" o "–" durante 3 segundos para cambiar el valor más rápido. Pulse "ON/OFF" para activar o desactivar la función de alarma horaria.

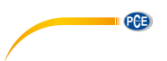

#### <span id="page-24-0"></span>**7.12 Memoria**

Pulse en la sección **MEMORIA (MEMORY)** para activar la pantalla de conmutación de historial de datos. Las teclas "+" y "–" parpadearán. Pulse "–" para ver los datos meteorológicos del historial anteriores junto con su hora. Pulse "+" para ver el historial de datos meteorológicos posteriores. Cuando se muestra el historial de datos, la hora correspondiente se mostrará en la sección de hora (el intervalo de almacenamiento del historial de datos solo puede cambiar utilizando el software de PC que se puede descargar para este producto. El intervalo de tiempo predeterminado para guardar los datos del historial es de 30 minutos)

Pulse de nuevo la sección **MEMORIA (MEMORY)** para activar el procedimiento de borrado de la memoria: la palabra "CLEAR" así como el icono de memoria llena parpadearán. Mantenga pulsado el icono de memoria llena durante 3 segundos para borrarla.

# <span id="page-24-1"></span>**8 Mantenimiento**

1. Limpie el pluviómetro una vez cada 3 meses. Gire el embudo en sentido contrario a las agujas del reloj, levántelo para exponer el interior del pluviómetro y límpielo con un paño húmedo. Remueva cualquier suciedad, escombros e insectos. Si la infestación de insectos es un problema, rocíe el pluviómetro ligeramente con insecticida.

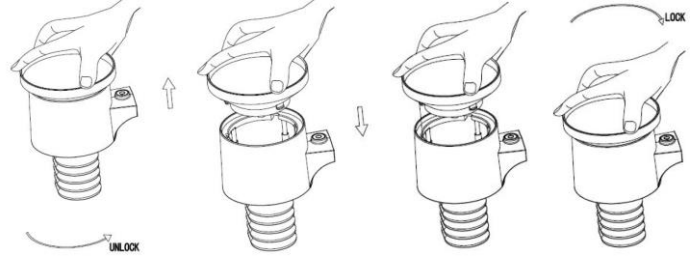

- 2. Limpie el panel solar cada 3 meses con un paño húmedo.
- 3. Reemplace las pilas cada 1 o 2 años. Si se deja durante mucho tiempo, las pilas pueden tener fugas debido a problemas ambientales. En ambientes hostiles, inspeccione las pilas cada 3 meses (cuando limpie el panel solar).
- 4. Cuando reemplace las pilas, aplique un compuesto anticorrosivo en los terminales de las mismas, disponible en la mayoría de las ferreterías.
- 5. En ambientes nevados, rocíe la parte superior de la estación meteorológica con un spray de silicona para evitar la acumulación de nieve.

#### <span id="page-24-2"></span>**9 Conexión al PC**

Como característica importante, además de mostrar los datos en la pantalla táctil, la estación meteorológica permite la lectura de las mediciones almacenadas además de poder mostrarlas en su PC.

#### <span id="page-24-3"></span>**9.1 Registro de datos**

Para un historial meteorológico completo, la pantalla permite el almacenamiento interno de hasta 4080 conjuntos completos de datos meteorológicos con hora y fecha. La pantalla perderá todos los datos meteorológicos cuando se interrumpa la fuente de alimentación. En caso de que se agote la capacidad de memoria de la estación meteorológica, los conjuntos de datos más antiguos serán sobrescritos por los nuevos introducidos.

#### <span id="page-24-4"></span>**9.2 Recuperación de datos**

Algunos datos meteorológicos o valores de ajuste solo pueden leerse, procesarse y visualizarse a través de un PC. Además, la configuración del intervalo de almacenamiento de 5 a 240 minutos para el almacenamiento de los conjuntos de datos sólo se puede realizar mediante un PC.

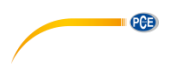

#### <span id="page-25-0"></span>**9.3 Conexiones y software**

La conexión entre la estación meteorológica y el PC se realiza mediante un cable USB que está incluido en el envío.

El software le permite visualizar todos los datos meteorológicos actuales con símbolos gráficos. También le permite la visualización, almacenamiento e impresión de conjuntos de historiales de datos cuyo volumen no está limitado a un máximo de 4080 conjuntos de datos, como en la propia estación meteorológica, sino que sólo está limitado por la capacidad de la memoria principal del PC.

#### <span id="page-25-1"></span>**9.4 Instalación del software del PC**

La instalación del software se describe con más detalle en el capítulo 10.2.

Si ejecuta el programa por primera vez, mostrará los datos meteorológicos actuales y en la línea secundaria de la ventana, el programa mostrará el estado de la carga de datos en el software. Tenga en cuenta, sin embargo, que cuando se carga una gran cantidad de datos, tardará unos minutos antes de que el sistema pueda responder a su configuración.

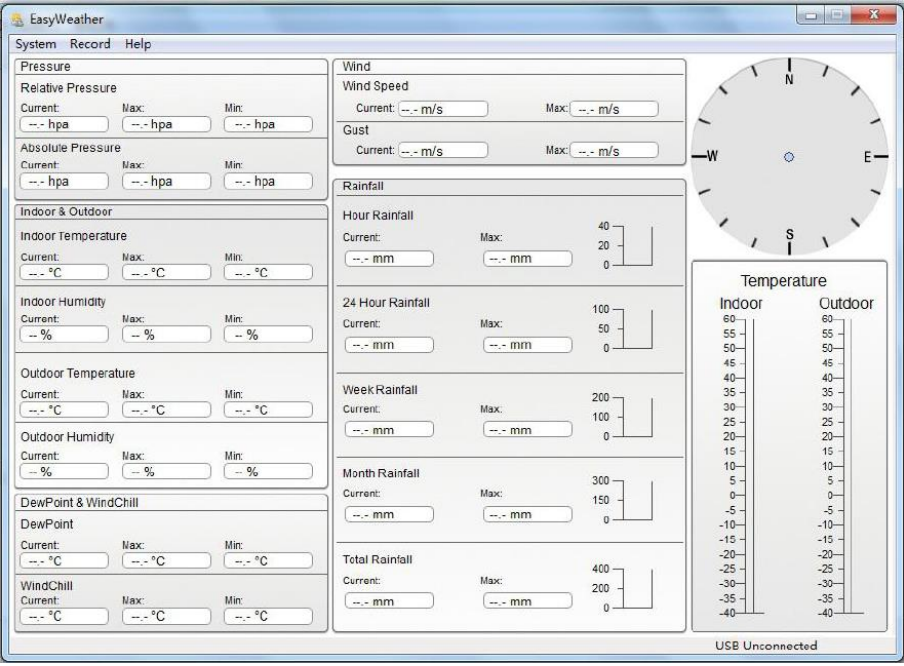

Cuando la memoria está llena, se tarda unos dos minutos en cargar todos los datos del historial en el PC y otros dos minutos en procesar todos los datos del historial para su visualización gráfica.

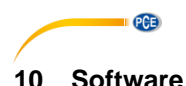

#### <span id="page-26-1"></span><span id="page-26-0"></span>**10.1 Requisitos del sistema**

Para instalar el software "EasyWeather" en su PC, los requisitos mínimos son los siguientes: Sistema operativo: Windows 7/8/10, MAC OS Internet Explorer 6.0 o superior Procesador: 500 MHz o superior Memoria: al menos 128 MB, se recomienda 256 MB Unidad de CD-ROM La pantalla y el PC deben estar conectados mediante un cable USB

#### <span id="page-26-2"></span>**10.2 Instalación del software "EasyWeather"**

La pantalla y los sensores exteriores deben conectarse y comprobarse para su correcto funcionamiento. Después de haber comprobado con éxito el correcto funcionamiento de la estación meteorológica, instale el software "Easyweather" de la siguiente manera:

- 1. Encienda su PC y descargue el software aquí: [https://www.pce-instruments.com/espanol/descargas-win\\_4.htm.](https://www.pce-instruments.com/espanol/descargas-win_4.htm)
- 2. Descomprima el archivo zip descargado.
- 3. Haga doble clic en "Easyweather Setup.exe".
- 4. Seleccione el idioma y haga clik en "OK".
- 5. Haga clic en "siguiente" ("Next") y seleccione el lugar de almacenamiento.
- 6. Haga clic en "siguiente" ("Next") para instalar el programa.
- 7. Haga clic en "OK" para finalizar el proceso de instalación
- 8. El programa de encuentra en "Start EasyWeather".

#### **Nota**:

El usuario debe ser consciente de que, para acceder plenamente a las funciones gráficas, necesita tener derechos de administrador para el ordenador.

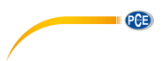

#### <span id="page-27-0"></span>**10.3 Configuración básica del software del PC**

Una vez haya iniciado el programa "EasyWeather.exe", en la pantalla del PC aparecerá la siguiente ventana:

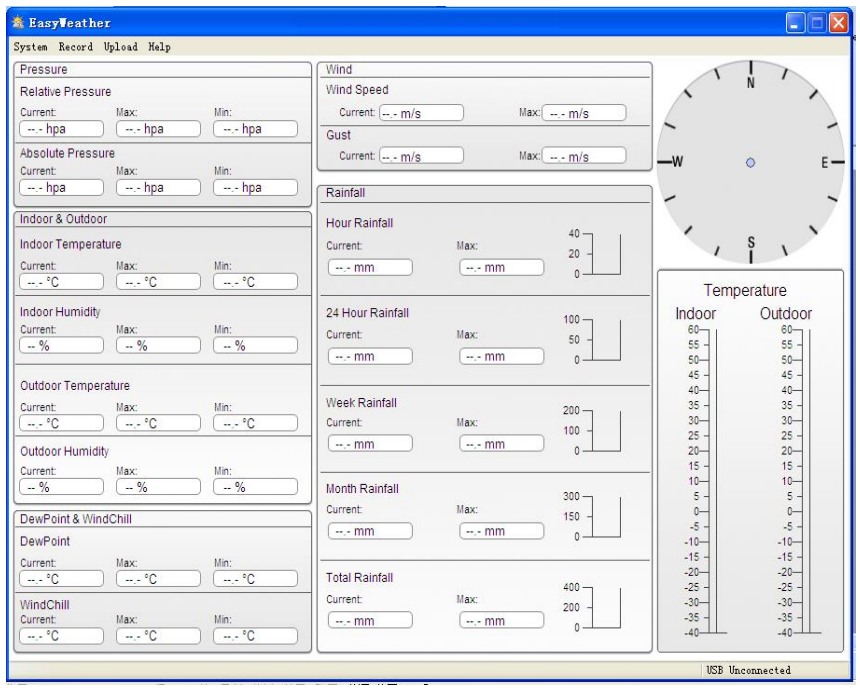

La configuración de la pantalla se transfiere al software del PC. Una vez finalizados los ajustes de la pantalla, no es necesario realizar ningún ajuste en el software del PC. Sin embargo, es fácil cambiar los ajustes en el software del PC y transferirlos a la pantalla (los ajustes se actualizarán en la pantalla en el siguiente minuto completo). Cuando la pantalla está conectada al PC, muestra "USB Connected" en la parte inferior de la pantalla. Si no hay ninguna pantalla conectada, muestra "USB Unconnected".

#### <span id="page-27-1"></span>**10.4 Menú del sistema**

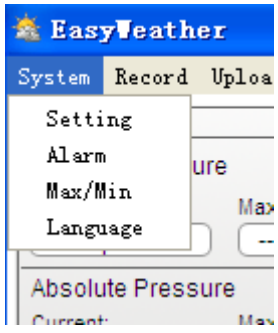

© PCE Instruments 24

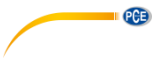

### **10.4.1 Configuración básica**

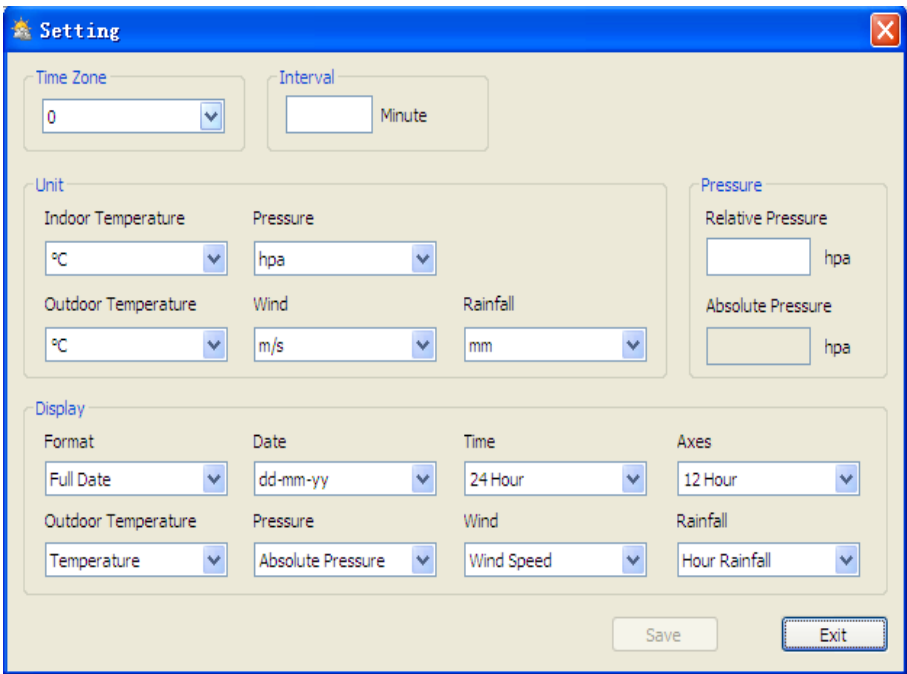

Esta sección se utiliza para configurar la pantalla del software del PC, así como las unidades de visualización. Pulse la tecla "SAVE" para confirmar los ajustes.

#### **10.4.2 Configuración de alarma**

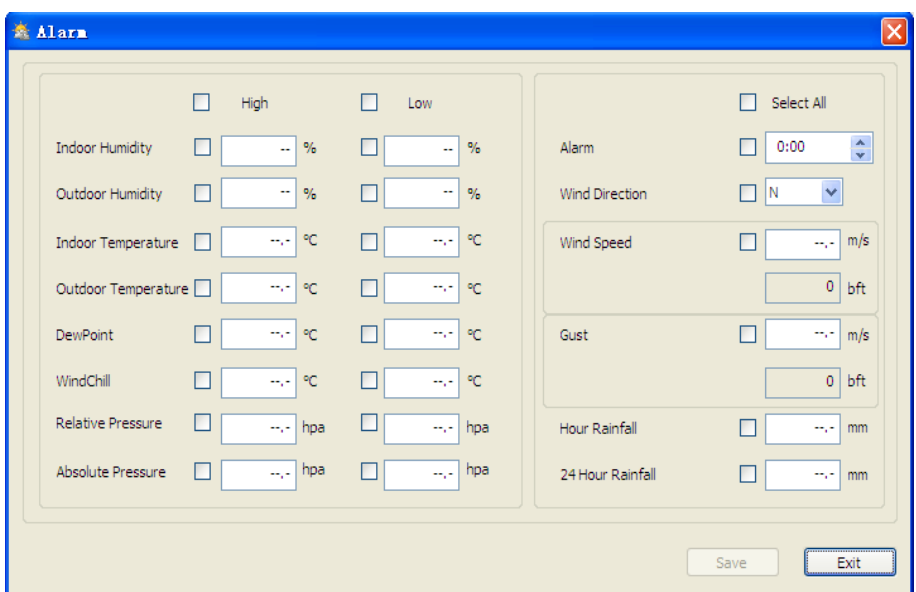

**DESCRIPCIE** 

Esta sección se utiliza para configurar la hora deseada, un valor de advertencia mayor o menor y para activar o desactivar una función de alarma. Pulse la tecla "SAVE" para confirmar la configuración. Si no necesita cambiar ninguno de los ajustes, pulse "CANCEL" y salga del menú.

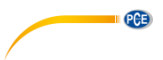

<span id="page-30-0"></span>**10.4.3 Visualización de los valores Máx./Mín.**

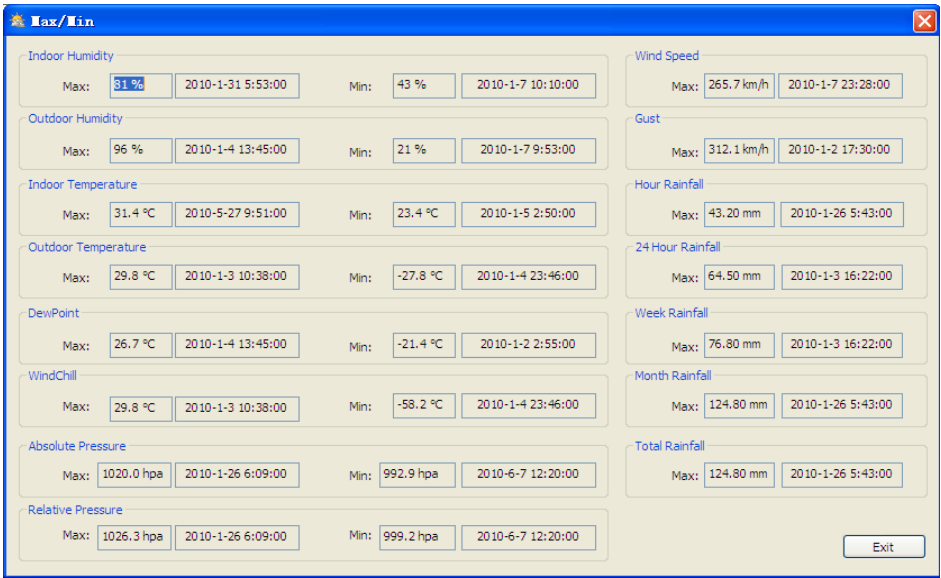

Esta configuración se usa para definir los valores MIN/MAX con fecha y hora. Sólo es posible resetear los valores MIN/MAX en la pantalla.

#### **10.4.4 Configuración del idioma**

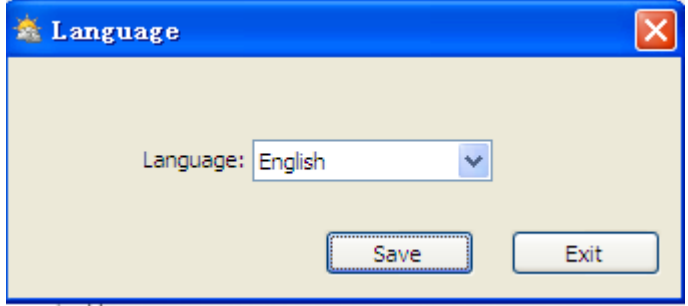

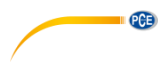

#### <span id="page-31-0"></span>**10.5 Guardar**

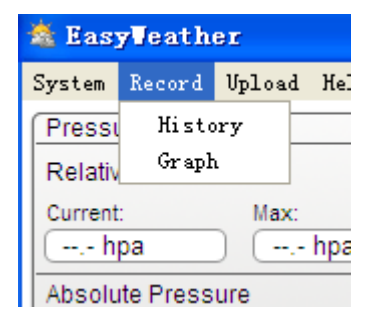

#### **10.5.1 Visualización en forma de tabla**

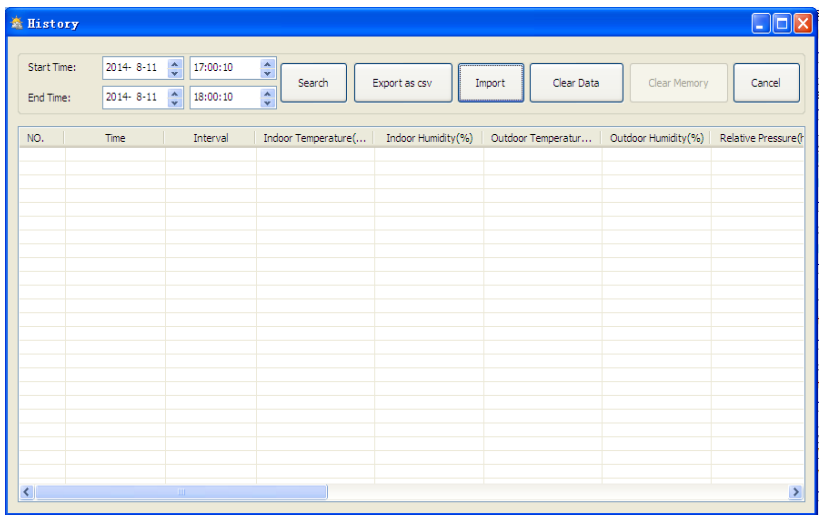

Esta configuración se utiliza para ver los valores almacenado en forma de tabla. Para ver los datos de un período de tiempo determinado, introduzca el período de tiempo y haga clic en "SEARCH" ("Buscar") para activarlo. La tecla "Export as csv" le permite transferir los datos guardados seleccionados a un archivo Excel para su uso en otras aplicaciones.

La versión del software 6.2 utiliza el formato de archivo .dat, las versiones de software superiores a 6.2 utilizan el formato mbd. Haga clic en el "IMPORT" para importar los datos de la versión anterior a la nueva versión.

Cuando la memoria de la pantalla esté llena, haga clic en "CLEAR MEMORY" para vaciar la memoria de la pantalla (recuerde de transferir los datos a su PC antes de pulsarlo).

Si desea iniciar un nuevo registro de datos meteorológicos, haga clic en "Clear Data" (Borrar datos) y todos los datos registrados anteriormente se borrarán.

Puede realizar una copia de seguridad antes de eliminar todos los datos meteorológicos. Puede hacer una copia del archivo "EasyWeather.mdb" en otra carpeta o simplemente renombrar el archivo "EasyWeather.mdb" como "Jan-07.dat", para futuras referencias.

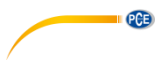

**10.5.2 Visualización gráfica**

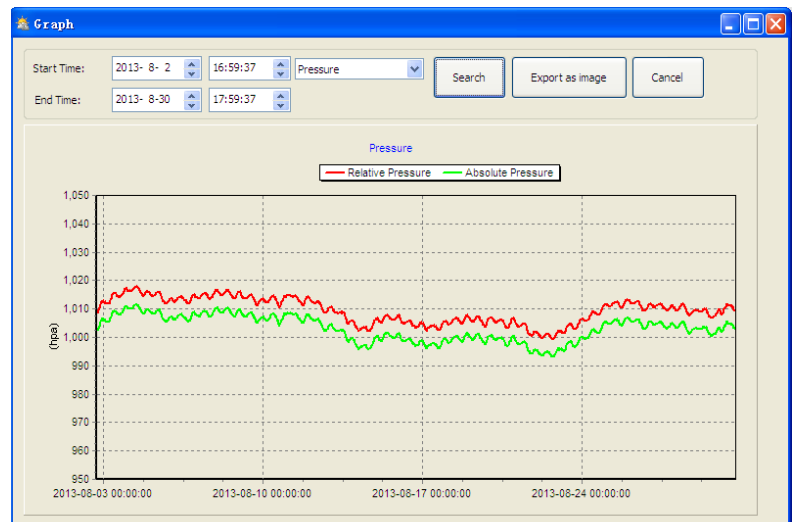

En esta sección, los datos guardados se pueden ver en formato de gráfica. Si desea ver los datos con más detalle, utilice el ratón para seleccionar el área y la pantalla se actualizará automáticamente en una escala más detallada:

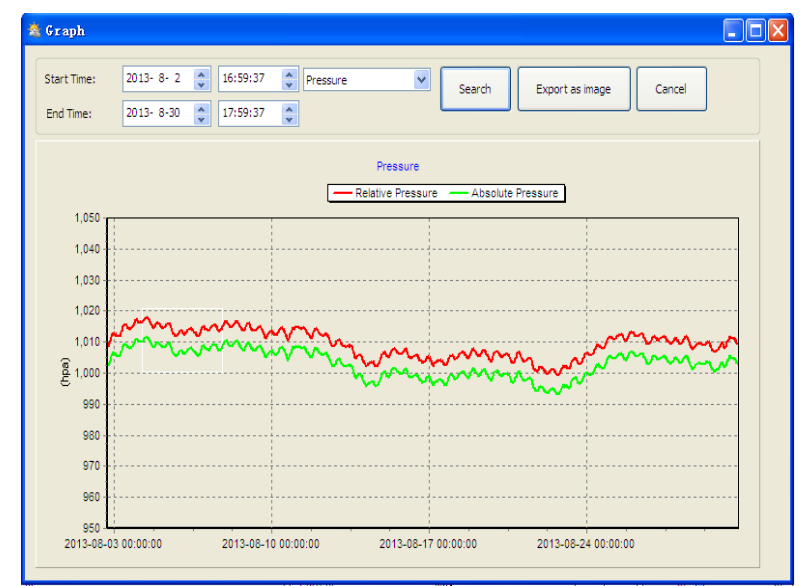

También puede cambiar el eje Y moviendo la rueda del ratón.

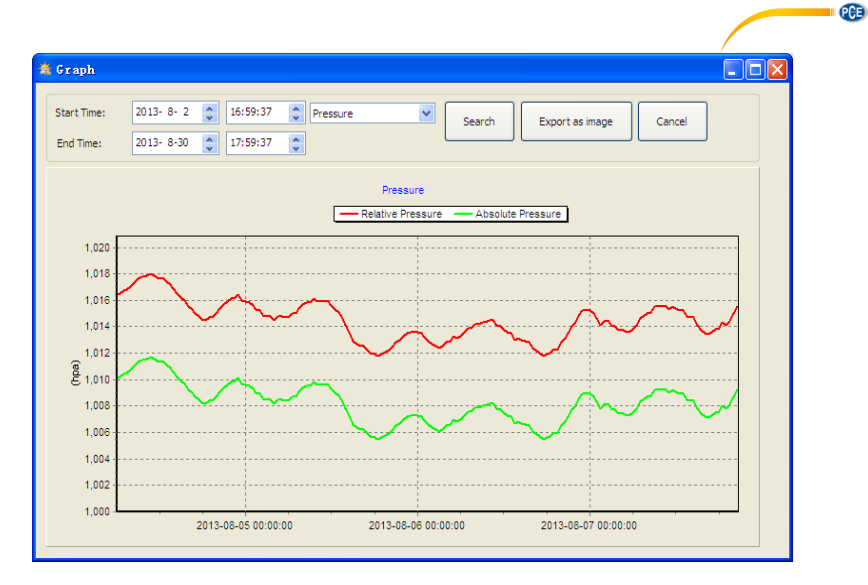

La tecla "Export as image" (Exportar como imagen) exporta la gráfica seleccionado a una imagen jpeg.

#### <span id="page-33-0"></span>**10.6 Solución de problemas: los gráficos no se visualizan**

Este es el problema más común de este software. Para asegurarse de que la gráfica se visualiza, proceda de la siguiente manera:

- 1. Busque la carpeta en la que se encuentra el archivo "EasyWeahter.exe".<br>2. Cree un archivo llamado "reg-graph.bat" con un programa de bloc de not
- Cree un archivo llamado "reg\_graph.bat" con un programa de bloc de notas o Word pad (asegúrese de que Windows guarda el archivo con la terminación correcta y no como "reg\_graph.bat.txt" – el nombre del archivo delante del punto no es relevante).
- 3. Escriba "regsvr32 easyweather.ocx" (sin comillas) en el editor de texto y guarde el archivo reg\_graph.bat.
- 4. Haga doble clic en el archivo reg\_graph.bat file El siguiente mensaje confirma que el comando se ha ejecutado correctamente:

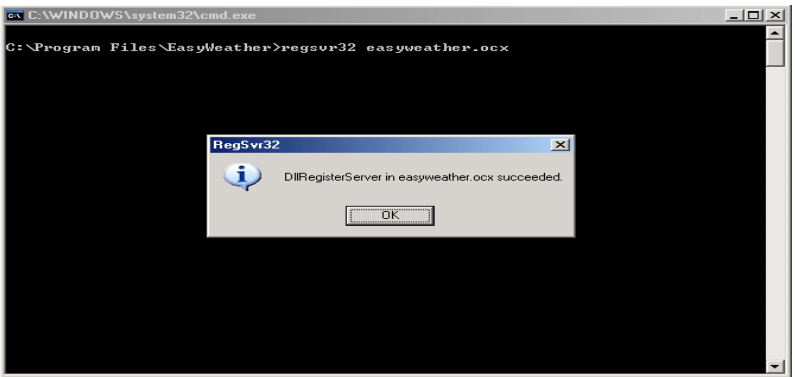

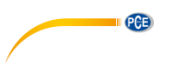

#### <span id="page-34-0"></span>**10.7 Subir de datos**

#### **Nota**:

Esta función está disponible a partir de la versión 8.3. La versión actual está disponible para su descarga en [https://www.pce-instruments.com/espanol/descargas-win\\_4.htm.](https://www.pce-instruments.com/espanol/descargas-win_4.htm)

Para subir los datos meteorológicos a internet desde EasyWeather, seleccione "Upload" en la barra de menús.

#### **10.7.1 Subir a WeatherUnderground.com**

Los datos de medición guardados se pueden cargar en [www.wunderground.com.](http://www.wunderground.com/)  Regístrese gratuitamente e[n www.wunderground.com.](http://www.wunderground.com/) Seleccione "Unirse" ("Join") si todavía no tiene una cuenta.

A continuación, visite <http://www.wunderground.com/weatherstation/setup.asp> e introduzca el ID de su estación (en mayúsculas) y la contraseña (distinguiendo entre mayúsculas y minúsculas). Marque la casilla de verificación "Auto Upload" (Carga automática).

Alternativamente, los datos se pueden cargar en su propio sitio web. En ese caso, tiene que elegir "Custom" y configurar el servidor, el tipo de servidor y el puerto.

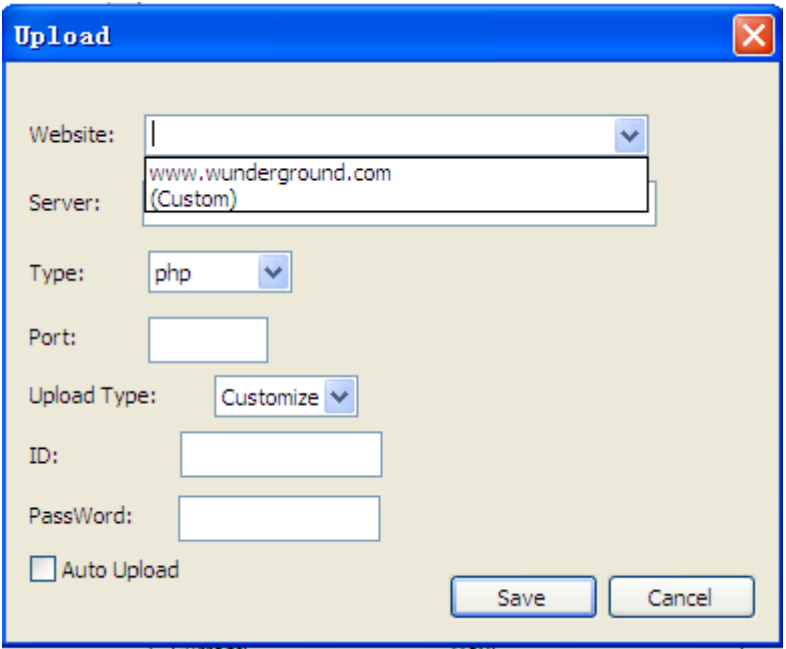

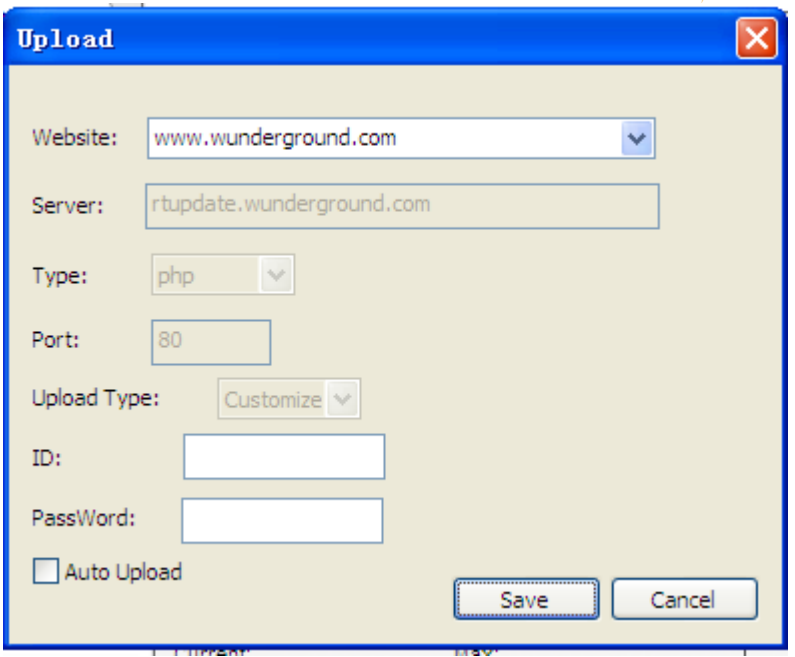

**CENTER CONTROL** 

### **10.7.2 Subir a WeatherCloud**

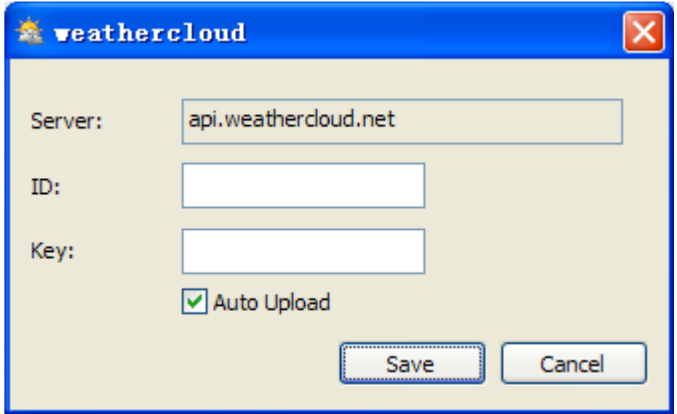

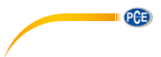

#### **10.7.3 Subir sus datos meteorológicos al sitio web de WeatherObservationWebsite (WOW)**

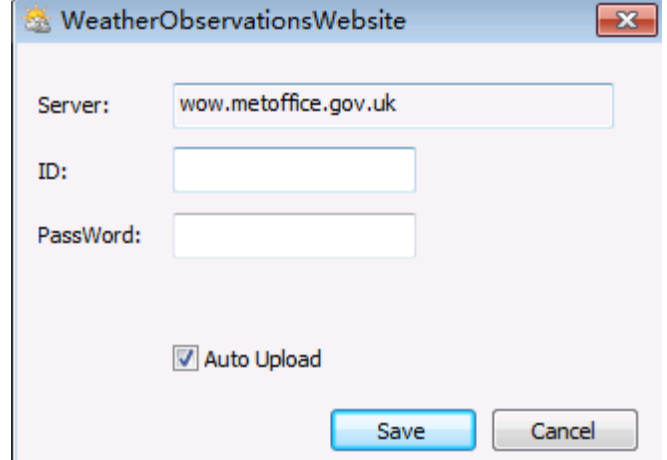

Seleccione "Upload" ("Cargar")– "WeatherObservationWebsite" en la barra de menú.

Para subir datos a wow.metoffice.gov.uk, primero debe registrarse en el sitio web wow.metoffice.gov.uk website. El registro es gratuito.

Una vez que haya iniciado sesión, tendrá que crear un nuevo sitio WOW. Los "Sites" son los medios por los cuales WOW organiza los datos meteorológicos que usted aporta. Básicamente, WOW construye un sitio web personal para su estación meteorológica. Los dos elementos siguientes que necesita para cargar datos están asociados con el sitio web.

ID del sitio: Este es un número arbitrario que se utiliza para distinguir su sitio de otro. Este número aparece (entre paréntesis) al lado o debajo del nombre de su sitio en la página de información del sitio, por ejemplo: 6a571450-df53-e611-9401-0003ff5987fd.

Clave de autentificación: Este es un número de 6 dígitos que se utiliza para asegurar que los datos provienen de usted y no de otro usuario.

Comience a crear un nuevo sitio haciendo clic en "Enter a Site" ("Entrar al sitio":

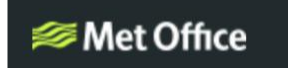

**WOW** WeatherObservationsWebsite

Home **Enter a Site** 

Verá un formulario en el que se detalla la ubicación de su estación y algunos otros ajustes relacionados con la forma en que desea que funcione el sitio. Después de completar la configuración, debería ver:

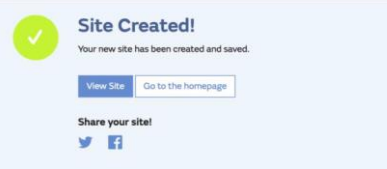

Asegúrese de que está (todavía) conectado al sitio WOW. Inicie sesión cuando sea necesario. Ahora, haga clic en "My Sites" ("Mis sitios") en la barra de navegación en la parte superior. Si solo tiene 1 sitio, ahora se le mostrará en la página. Si tiene varios sitios, tendrá que seleccionar uno primero. En esta página, encontrara el ID del sitio justo debajo del mapa:

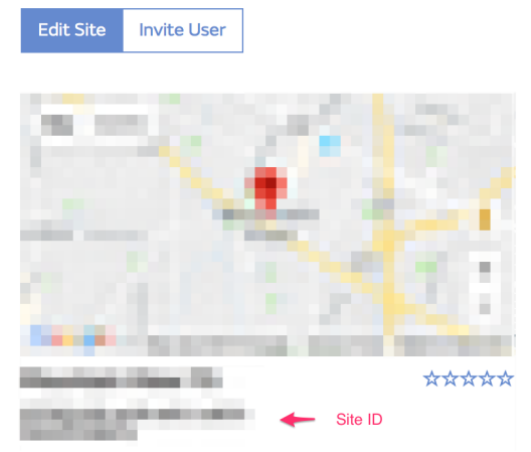

También deberá crear un código PIN único de 6 dígitos que deberá mantener en secreto. Es la "Authentication Key" ("Clave de autentificación"). Configure este número haciendo clic en "Edit Site" ("Editar sitio"), introduciendo un número de 6 dígitos de su elección:

#### **Authentication Kev**

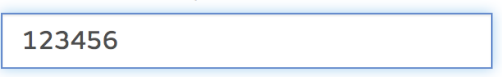

Necesitará tanto el "Site ID" ("ID del sitio") como la "Authentication Key" ("Clave de autentificación") para configurar los ajustes de carga para WOW en el servidor meteorológico.

En la página web de WOW, vaya a la página "Device List" ("Lista de dispositivos") y pulse sobre el dispositivo para el que desea configurar WOW. A continuación, se le mostrará la configuración "wunderground.com". Por favor, ignore y toque "Next" ("Siguiente") para ver la configuración de "Weathercloud". Por favor, pulse "Next" ("Siguiente") una vez más y llegará a la pantalla donde podrá configurar WOW.

En esta pantalla, usted ingresará el "Site ID" ("ID del sitio") de WOW como "Station ID" ("ID de la estación") y la "Authentication Key" ("Clave de autentificación") de WOW que usted creó como "Station Key" ("Clave de la estación"). Pulse "Save" ("Guardar") para finalizar la configuración.

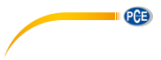

#### <span id="page-38-0"></span>**10.8 Opción de ayuda**

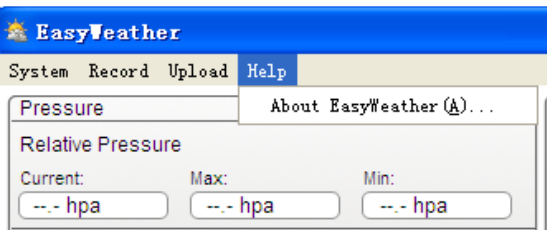

Haga clic en "About EasyWeather" ("Acerca de EasyWeather") para entrar en el menú "About" ("Acerca de").

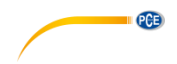

### <span id="page-39-1"></span><span id="page-39-0"></span>**11 Software en MAC OS**

#### **11.1 Instalación del software "EasyWeather"**

La pantalla y los sensores exteriores deben conectarse y comprobarse para su correcto funcionamiento. Después de haber comprobado con éxito el correcto funcionamiento de la estación meteorológica, instale el software "EasyWeather" como se indica a continuación:<br>1. Encienda su MAC y descarque el software aquí:

- Encienda su MAC y descargue el software aquí: [https://www.pce-instruments.com/espanol/descargas-win\\_4.htm.](https://www.pce-instruments.com/espanol/descargas-win_4.htm)
- 2. Descomprima el archivo zip descargado.
- 3. Haga doble clic en el icono "EasyWeather" en la carpeta MAC. Se abrirá la siguiente pantalla.

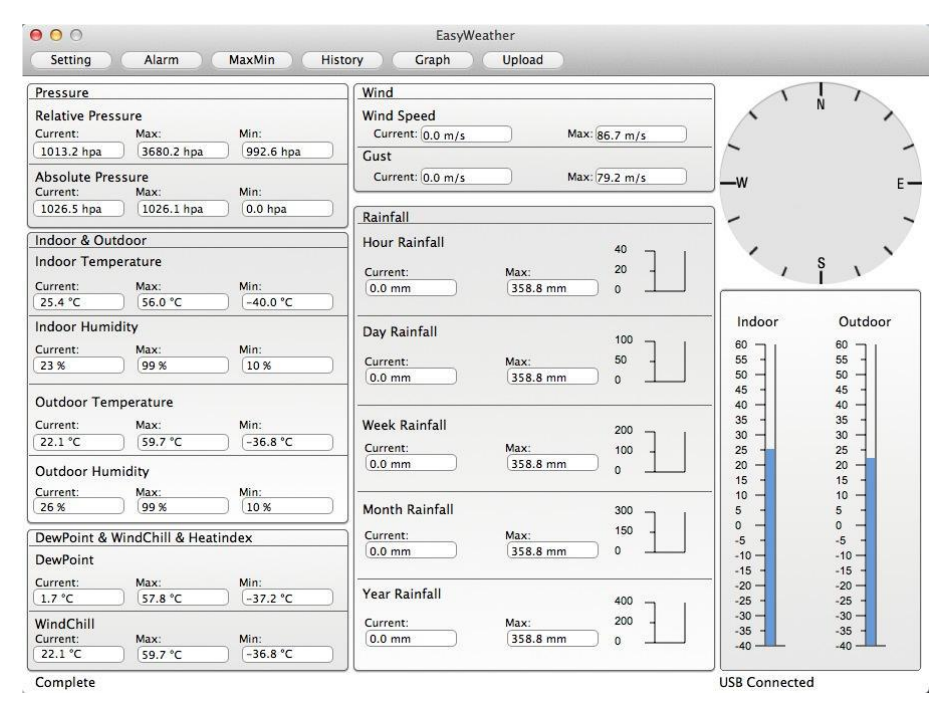

Las funciones de MAC OS son las mismas que las de la versión de Windows. Una vez que el dispositivo está conectado a un MAC mediante el cable USB, se pueden introducir aquí los ajustes y alarmas de todos los parámetros meteorológicos. Se pueden ver el registro Máx/Mín y todos los registros del historial. Los registros del historial también se pueden exportar como archivos Excel o PDF.

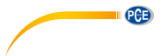

### <span id="page-40-0"></span>**11.2 Configuración básica**

Por favor, vea la sección 10.4.1

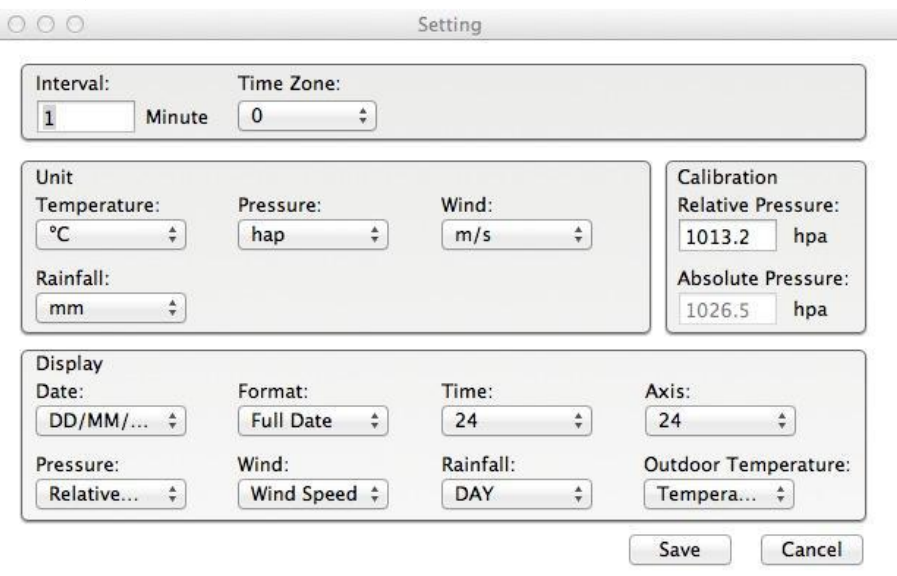

### <span id="page-40-1"></span>**11.3 Configuración de alarma**

Por favor, vea la sección 10.4.2

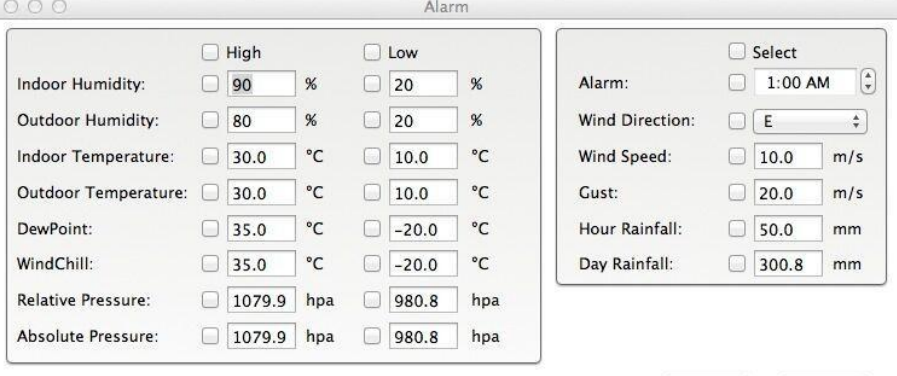

Save

Cancel

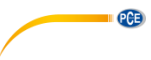

#### <span id="page-41-0"></span>**11.4 Visualización de Máx./Mín.**

# Por favor, vea [10.4.3](#page-30-0)

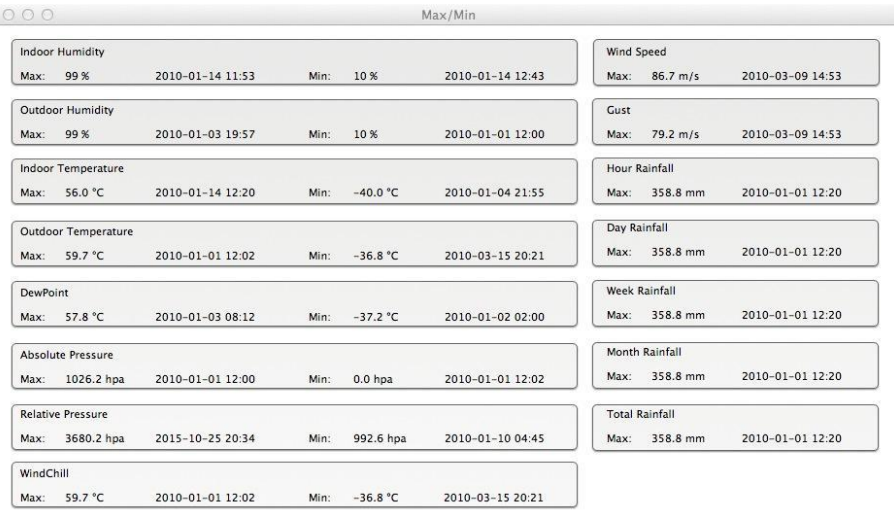

Cancel

#### <span id="page-41-1"></span>**11.5 Guardar**

#### Por favor, vea la sección 10.5.1

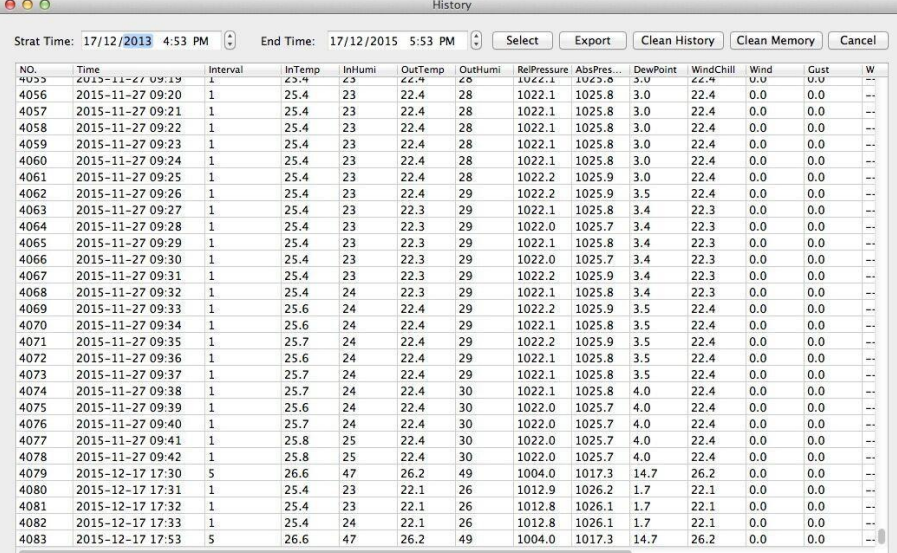

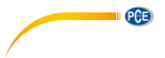

### <span id="page-42-0"></span>**11.6 Visualización de gráficas**

Por favor, vea la sección 10.5.2

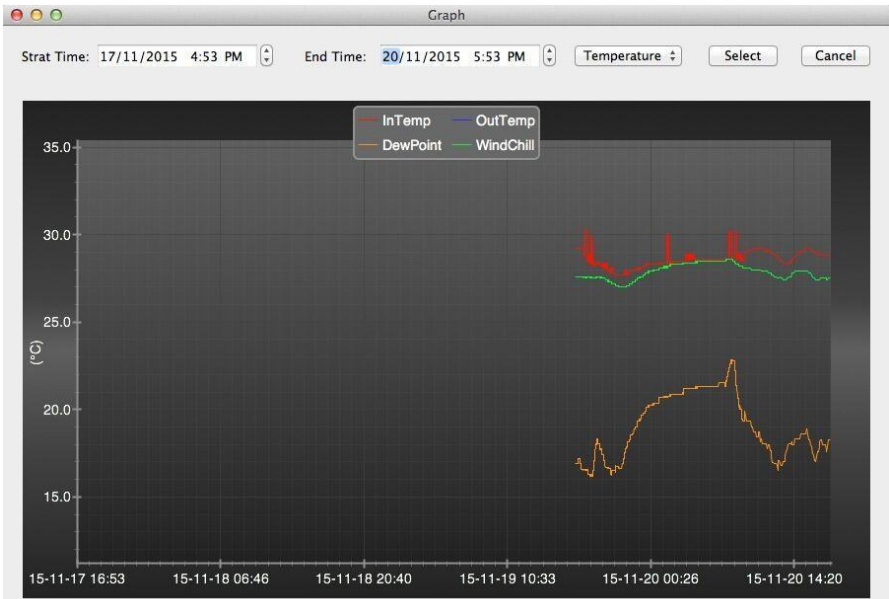

### <span id="page-42-1"></span>**11.7 Subir de datos**

Por favor, vea la sección 10.7

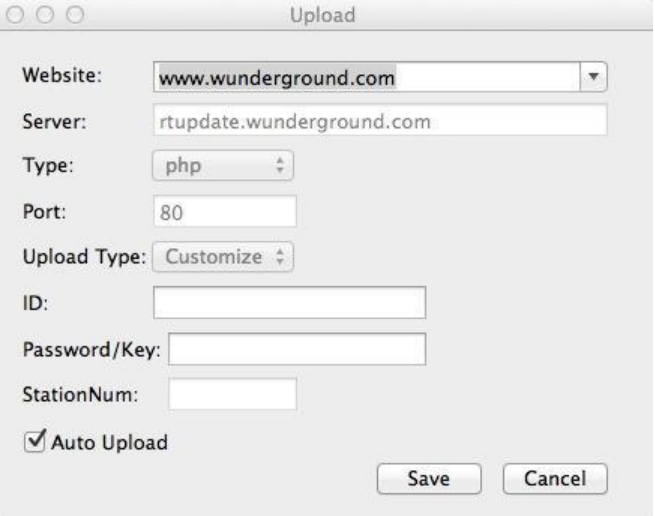

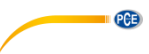

#### <span id="page-43-0"></span>**11.8 Comprobación de la versión del software**

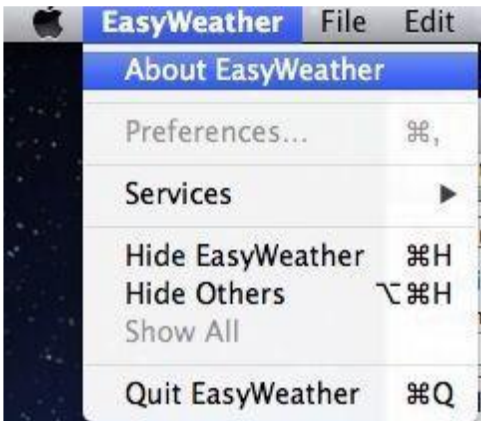

Haga clic en "About EasyWeather" ("Acerca de EasyWeather") para acceder al menú "About" ("Acerca de") y comprobar la información de la versión.

#### <span id="page-43-1"></span>**11.9 Notas especiales sobre la sincronización horaria entre el PC/MAC y la pantalla**

El software del PC obtiene su propia escala de tiempo a través del marcador de intervalo de tiempo. A partir de los datos del historial de visualización y el software del PC, sincroniza automáticamente los datos meteorológicos con una marca de tiempo calculada. Por lo tanto, el archivo historial de datos puede tener una hora diferente cuando la hora del PC/MAC y la hora de visualización no son las mismas. Para asegurarse de que la escalad e tiempo es correcta y evitar que los datos se sobrescriban o se pierdan, fije la misma hora para el PC/MAC que para la pantalla. Si el historial de los datos meteorológicos de la pantalla se borra manualmente, el historial de los datos meteorológico desde la última carga se pierde permanentemente.

Antes de que la memoria se agote (el icono de la memoria en la pantalla LCD muestra el 100% de su capacidad), recuerde cargar periódicamente su historial de datos meteorológicos en el PC/MAC.

Si la lluvia ha sido reajustada en la pantalla, habrá una discrepancia en el valor de la lluvia entre el PC/MAC y la misma.

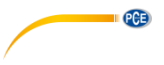

#### <span id="page-44-0"></span>**12 Garantía**

Nuestras condiciones de garantía se pueden leer en nuestros términos y condiciones que se pueden encontrar aquí[: https://www.pce-instruments.com/espanol/impreso.](https://www.pce-instruments.com/espanol/impreso)

#### <span id="page-44-1"></span>**13 Reciclaje**

#### **Información sobre el reglamento de baterías usadas**

Las baterías no se deben desechar en la basura doméstica: el consumidor final está legalmente obligado a devolverlas. Las baterías usadas se pueden devolver en cualquier punto de recogida establecido o en PCE Ibérica.

Puede enviarlo a:

PCE Ibérica SL C/ Mayor 53, Bajo 02500 Tobarra (Albacete) España

Para poder cumplir con la RII AEE (recogida y eliminación de residuos de aparatos eléctricos y electrónicos) retiramos todos nuestros dispositivos. Estos serán reciclados por nosotros o serán eliminados según ley por una empresa de reciclaje.

RII AEE – Nº 001932 Número REI-RPA: 855 – RD. 106/2008

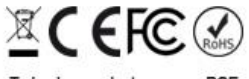

Todos los productos marca PCE<br>tienen certificado CE y RoHs.

#### **Información de contacto PCE Instruments**

#### **Alemania Francia España**

Im Langel 4 23, rue de Strasbourg<br>
D-59872 Meschede<br>
67250 Soultz-Sous-Fo

Entwicklungsgesellschaft mbH Unit 11 Southpoint Business Park Via Pesciatina 878 / B-Interno 6 Im Langel 26 Ensign Way, Southampton 55010 Loc. Gragnano D-59872 Meschede Hampshire Capannori (Lucca) Deutschland **Deutschland** United Kingdom, SO31 4RF Italia Tel.: +49 (0) 2903 976 99 471 Tel: +44 (0) 2380 98703 0 Telefono: +39 0583 975 114 Fax: +49 (0) 2903 976 99 9971 Fax: +44 (0) 2380 98703 9 Fax: +39 0583 974 824 info@pce-instruments.com info@industrial-needs.com info@pce-italia.it www.pce-instruments.com/deutsch www.pce-instruments.com/english www.pce-instruments.com/italiano

#### **Países Bajos Chile Chile Hong Kong**

#### **Estados Unidos Turquía China**

PCE Deutschland GmbH PCE Instruments France EURL PCE Ibérica S.L.<br>
Im Langel 4 23 rue de Strasbourg Calle Mayor 53 67250 Soultz-Sous-Forets 02500 Tobarra (Albacete) Deutschland France España Tel.: +49 (0) 2903 976 99 0 Téléphone: +33 (0) 972 3537 17 Tel. : +34 967 543 548 Fax: +49 (0) 2903 976 99 29 Numéro de fax: +33 (0) 972 3537 18 Fax: +34 967 543 542 info@pce-instruments.com info@pce-france.fr info@pce-iberica.es www.pce-instruments.com/deutsch www.pce-instruments.com/french www.pce-instruments.com/espanol

#### **Alemania Reino Unido Italia**

Produktions- und PCE Instruments UK Ltd PCE Italia s.r.l.

PCE Brookhuis B.V. PCE Instruments Chile S.A. PCE Instruments HK Ltd. Institutenweg 15 RUT: 76.154.057-2 Unit J, 21/F., COS Centre 7521 PH Enschede Calle Santos Dumont N° 738, Local 4 56 Tsun Yip Street Nederland Comuna de Recoleta, Santiago Kwun Tong Telefoon: +31 (0)53 737 01 92 Tel. : +56 2 24053238 Kowloon, Hong Kong Fax: +31 53 430 36 46 Fax: +56 2 2873 3777 Tel: +852-301-84912 info@pcebenelux.nl info@pce-instruments.cl jyi@pce-instruments.com www.pce-instruments.com/dutch www.pce-instruments.com/chile www.pce-instruments.cn

PCE Americas Inc. PCE Teknik Cihazları Ltd.Şti. PCE (Beijing) Technology Co., Limited 711 Commerce Way suite 8 Halkalı Merkez Mah. 1519 Room, 6 Building Jupiter / Palm Beach Pehlivan Sok. No.6/C Zhong Ang Times Plaza USA Türkiye 102300 Beijing Tel: +1 (561) 320-9162 Tel: 0212 471 11 47 China Fax: +1 (561) 320-9176 Faks: 0212 705 53 93 Tel: +86 (10) 8893 9660 info@pce-americas.com info@pce-cihazlari.com.tr info@pce-instruments.cn www.pce-instruments.com/us www.pce-instruments.com/turkish www.pce-instruments.cn

**CGB** 

33458 FL 34303 Küçükçekmece - İstanbul No. 9 Mentougou Road, Tou Gou District